#### 教えてRI子ちゃん…これだけ知れば、お仕事サクッと効率化。

**RICOH** imagine. change.

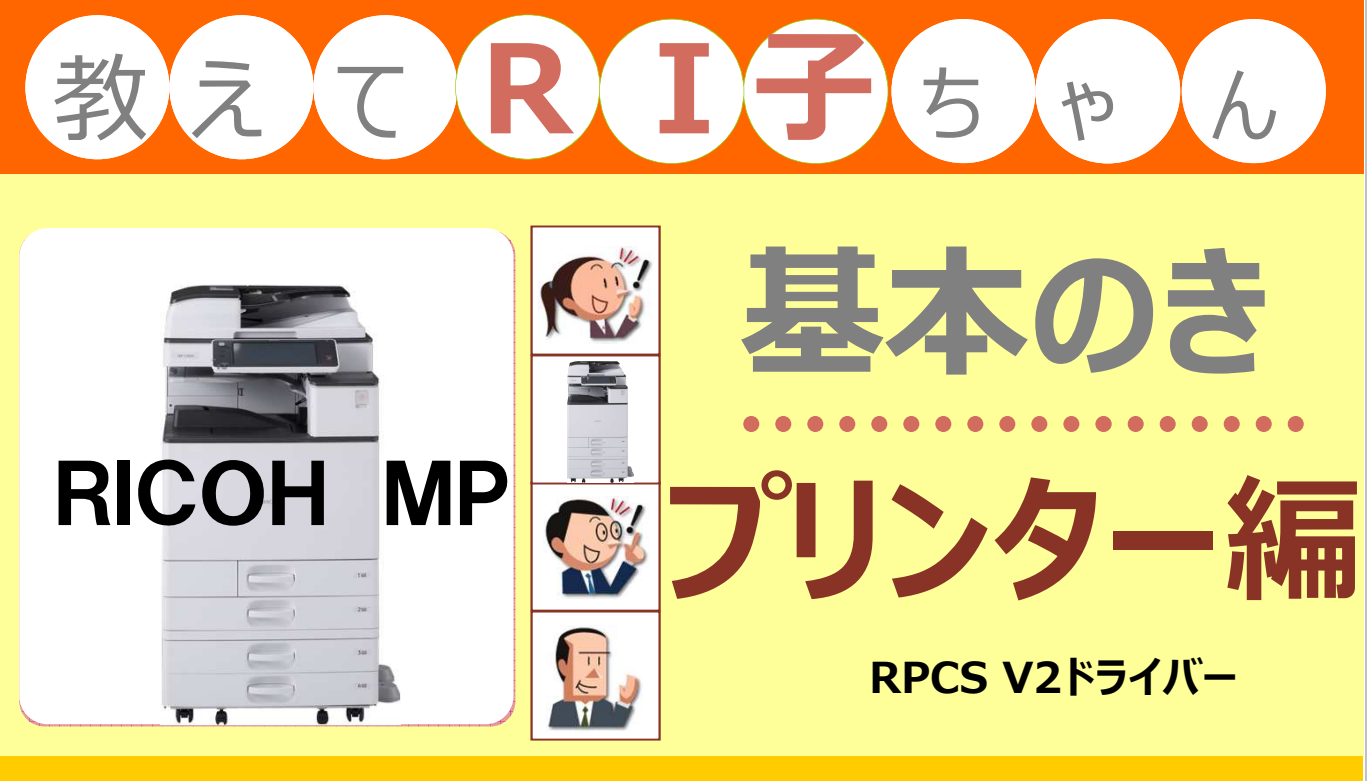

#### もくじ

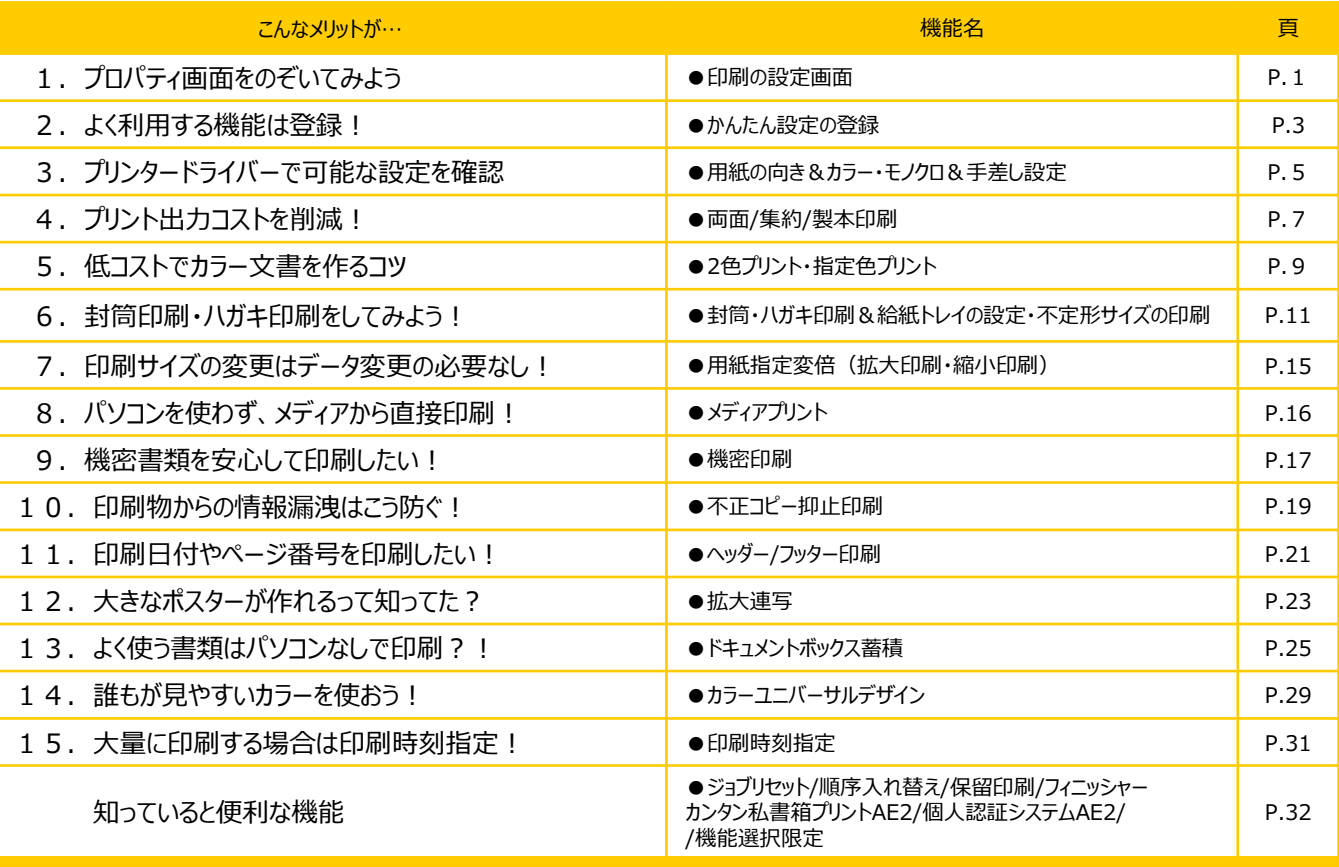

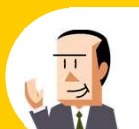

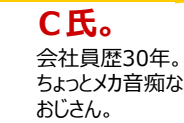

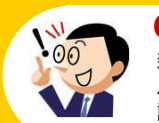

新入社員だが、 パソコンにはやたら 詳しい物知り君。 **登場 RI子(リコ)。 C氏。 Vig OH(オー)君。**<br>● Contract Contract Contract Contract Contract Contract Contract Contract Contract Contract Contract Contract Contract Contract Contract Contract Contract Contract Contract Contract Contrac

リコージャパン株式会社 2015.06

**人物**

OL歴3年。 事務機器はフツーに 使えるつもり。

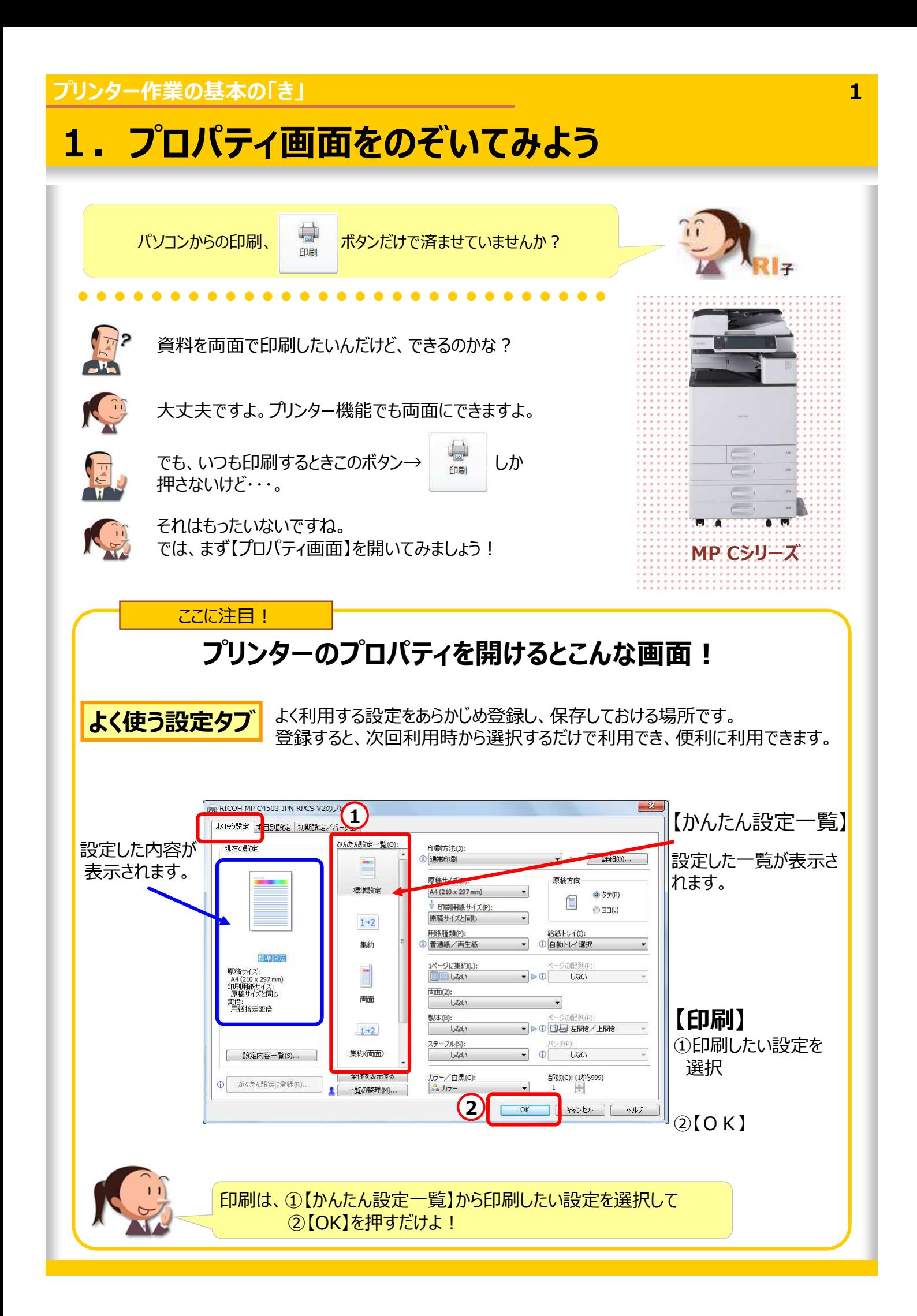

### **●印刷の設定画面を見てみよう**

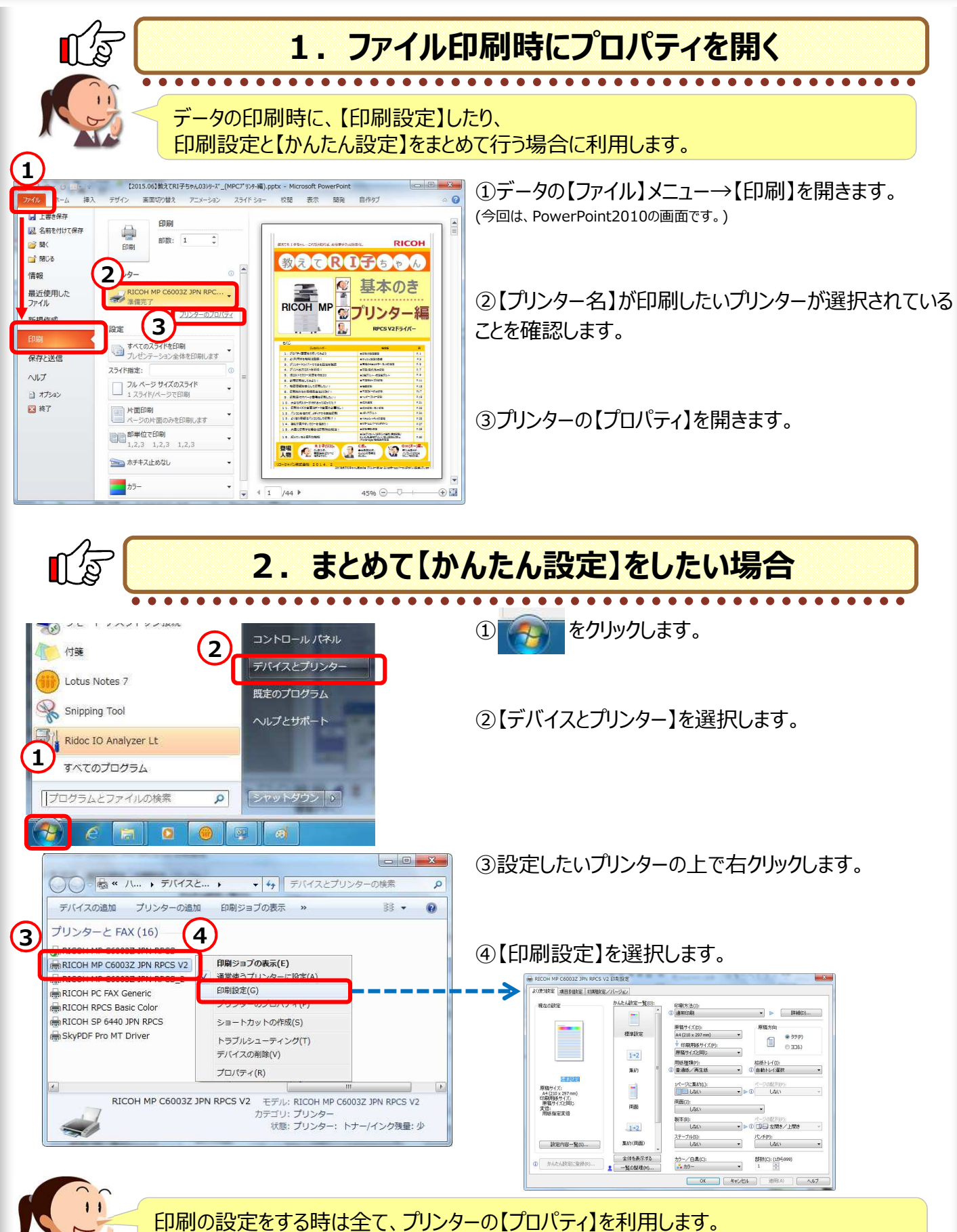

よく利用する機能は【かんたん設定】登録をしておくと便利ですよ!P.3以降を参照ください。

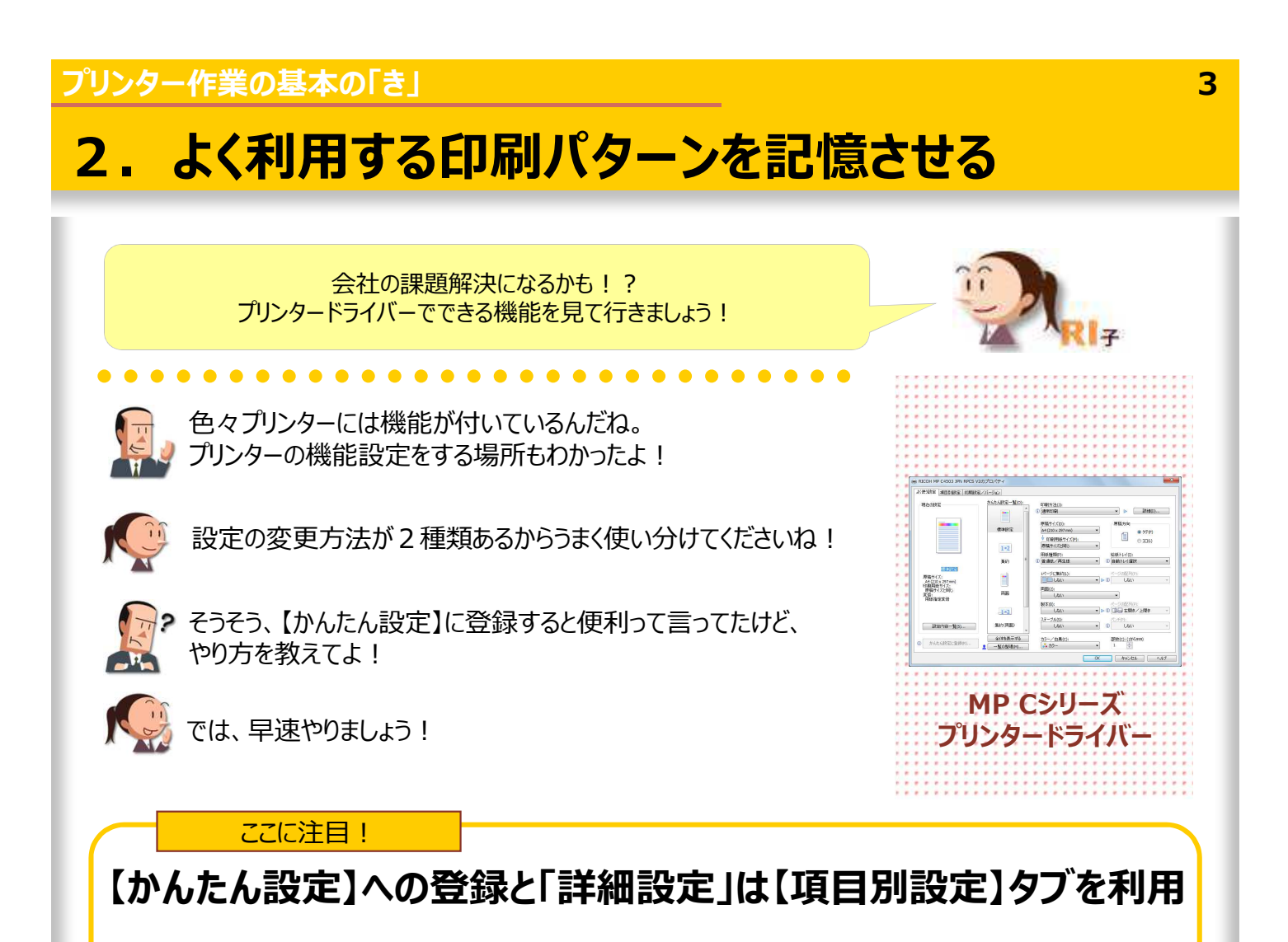

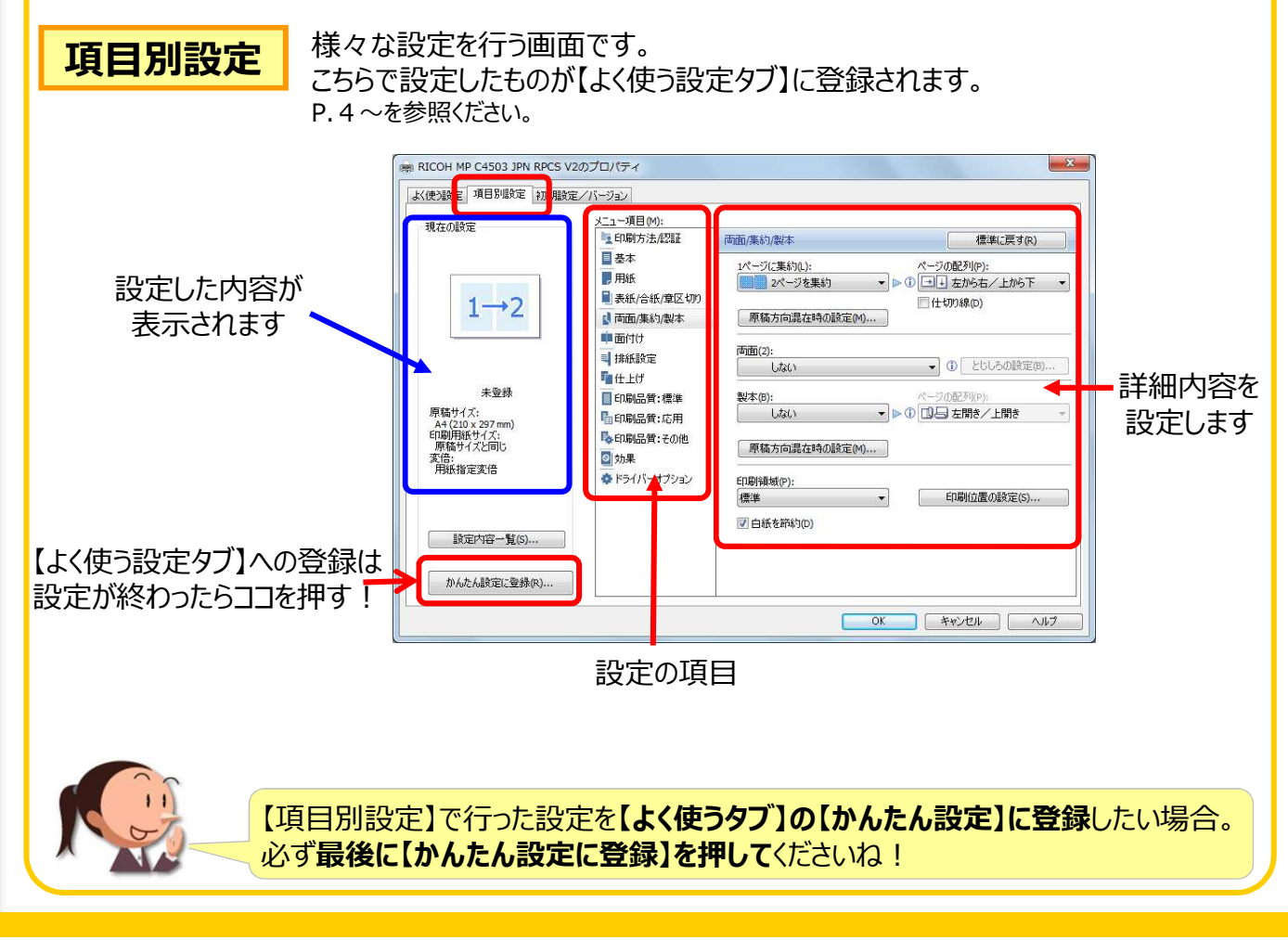

#### **プリンター作業の基本の「き」 4 ●【かんたん設定一覧】への登録方法**  $\sqrt{\frac{1}{2}}$ よく利用する機能を【かんたん設定一覧】に登録 **2 3** ①プリンターの【プロパティ(P.2参照)】を開きます。 現在の設定 5/集約/製本 標準に戻す(R) 日本本 1ページに集約(L):<br>□□ しない **D** 用纸  $\bullet$ の音にクリ()<br>- したばい ■表紙/合紙/章区切り  $Q$ <sup> $+$ </sup> $+$ *m*se<sub> $0$ </sub> 原稿方向混在時の設定(M)... ■両面/集約/製本 ②【項目別設定】を選択します。 事面付け 面面(2) → 排紙設定  $\bullet) \oplus \text{EUC-Diff}$ Fatt Ltf 日印刷品質:標準 <mark>■製本(B):</mark><br><mark>■ | | | | | | | 光</mark> 刊版  $\overline{\phantom{a}}$  . ページの配列(<u>P):</u><br>| ③ <mark>三</mark> 左開き/上閣 **【同印刷品管:店用** PenRi品質: その他 <mark>▲ ■ ■ ■ ■ ■ ■ ■ ■ ■ ■ ■</mark><br>[ 原稿方向混在時の設定(M)... ] 印刷用紙サイズ:<br>原稿サイズと同 ③P.5以降を参考に、【メニュー項目】を組み合わせて、 示例ソTACI9<br>変倍:<br>田浜指定変件 ◎ 効果 ●ドライバーオプション 印刷領域(P): - EDB(位置の設定(S) よく利用する機能を設定します。 糖准 **4** √白紙を節約(0) (今回は、【カラー】の【週刊誌】機能を設定します。(P.8参考)) かんたん設定に登録(R) OK FRUEN ④【かんたん設定に登録】を選択します。 5 Aたん設定に登録 ⑤かんたん設定の名前を入力し、【OK】します。 名前(O):<br>週刊誌網引 (今回は、【週刊誌綴じ】とします。) **5** 「どのような書類に利用するか」を名前に付けると キャンセル | ヘルプ  $\sqrt{2\pi}$ わかりやすいですよ! ⑥【よく使う設定タブ】を選択します。 **6 03 IPN RPCS V2のプロパ** 大使連結 |<br>|目別設定 | 初期設定/パージョン かんたん設定一覧(の) 印刷方法(J)<br>通常印刷  $\overline{\phantom{a}}$ **手线** ⑦ 【かんたん設定一覧】に作成した「アイコン」があることを Ì 原稿方向 原稿サイズ(D):<br>A4 (210 x 297  $0.27<sup>o</sup>$ 両面  $\mathbf{r}$ 確認します。 ↓ 印刷用紙サイズ(P):<br>原稿サイズと同じ  $@370$  $1+2$ 用紙種類(P):<br>① 普通紙/再生紙 給紙トレイ(<u>):</u><br>自動トレイ選折 生め(市面) 调用时程 -<br>1ページに集約(L):<br>|□|□| しない  $\frac{1}{2}$  $\begin{array}{c} \hline \end{array}$ **7**- A4 (210 x 297 m<br>- 印刷用紙サイズ:<br>- 原稿サイズと同じ |<br>|<br>| しない  $\overline{\cdot}$ ⑧【OK】します。 実倍:<br>用紙指定変倍 **Link James** 製本圏:<br>|01日週刊誌 ページの配列(B):<br>|①日 左開き/上開き ステーブル(S):<br>| しない チ(E):<br>しない 数定内容一覧(S)... 【かんたん設定】は最大32個まで登録できます! 週刊技術 **8**<br> $\frac{15}{34}$   $\frac{15}{20}$  **8** 全体を表示する 部鼓(C): (1から999) かんたん設定に登録(B) 覚えておくと便利ですよ! ٠ĭ 一覧の整理M キャンセル | ヘルプ ■【よく使う設定タブ】は利用せず、毎回【項目別設定】を利用する場合

①【初期設定/バージョン】タブを選択します。

②【初期表示タブ】で【項目別設定】を選択します。

③【OK】します。

<使強策」 項目80<mark>8年 初期取定/パ</mark>

「 バージョン情報(A)

 $\overline{a}$ 

キャンセル へん

### **3.プリンタードライバーで可能な設定**

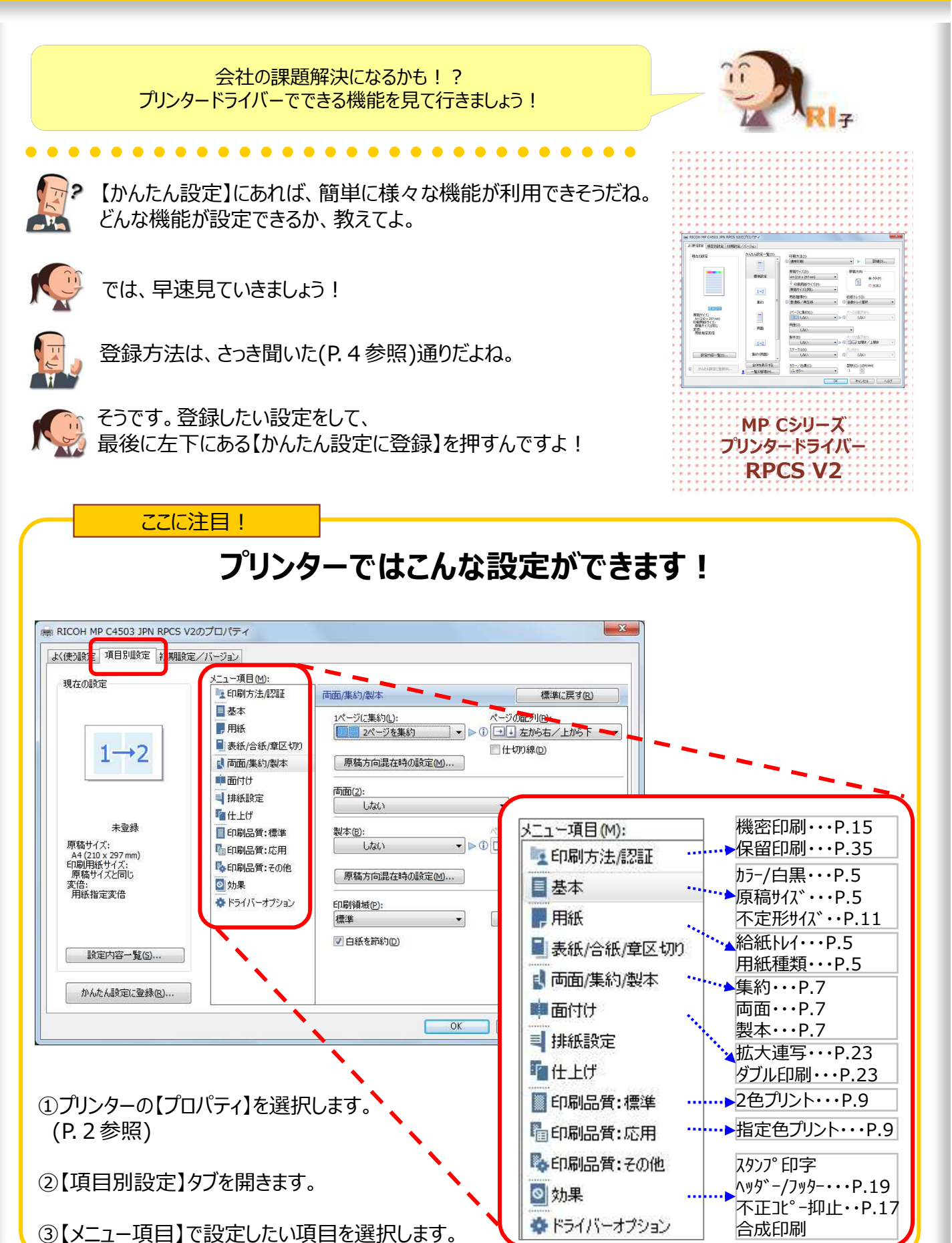

### ● 用紙の向き&カラー·モノクロ&手差し設定

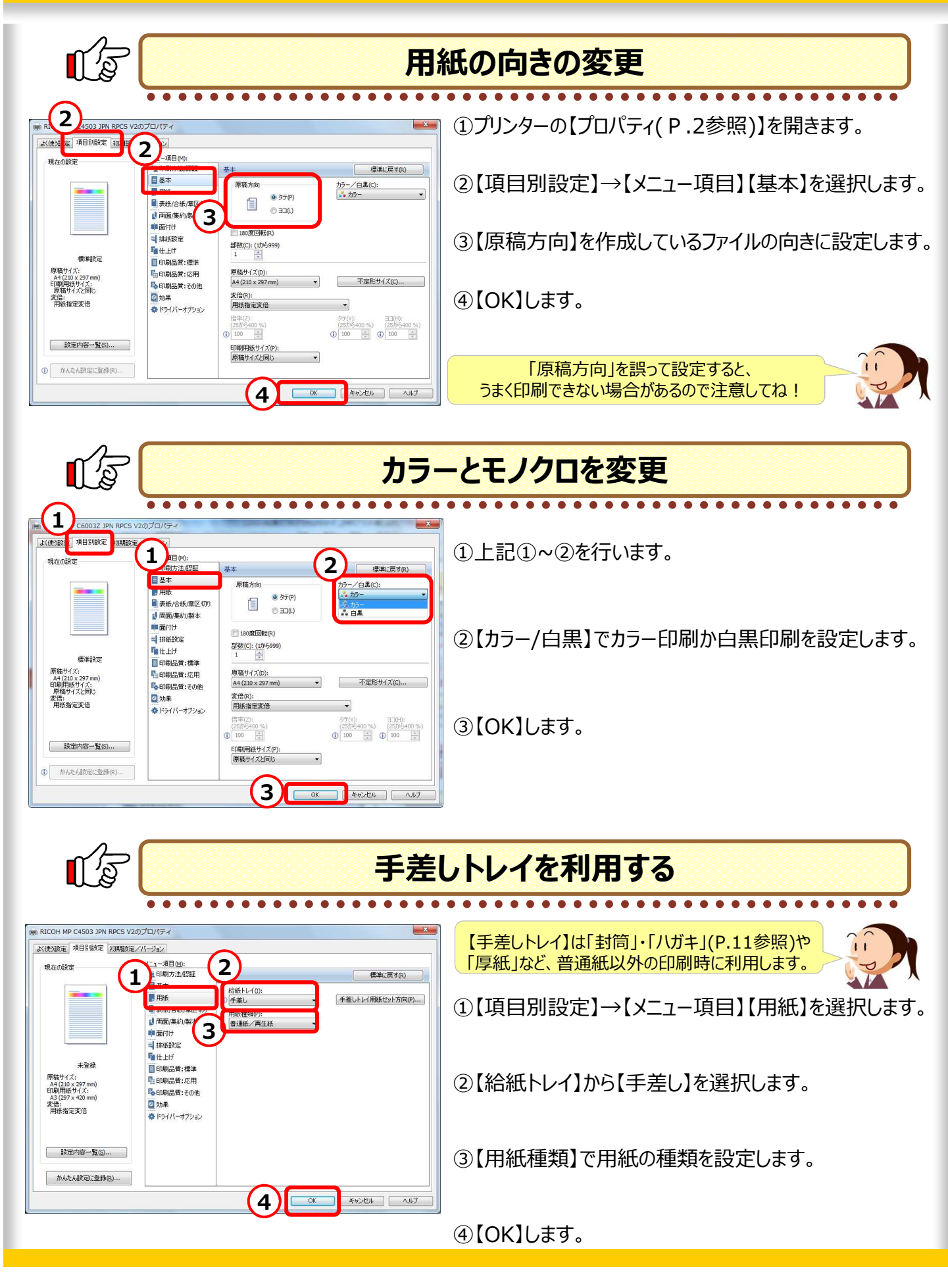

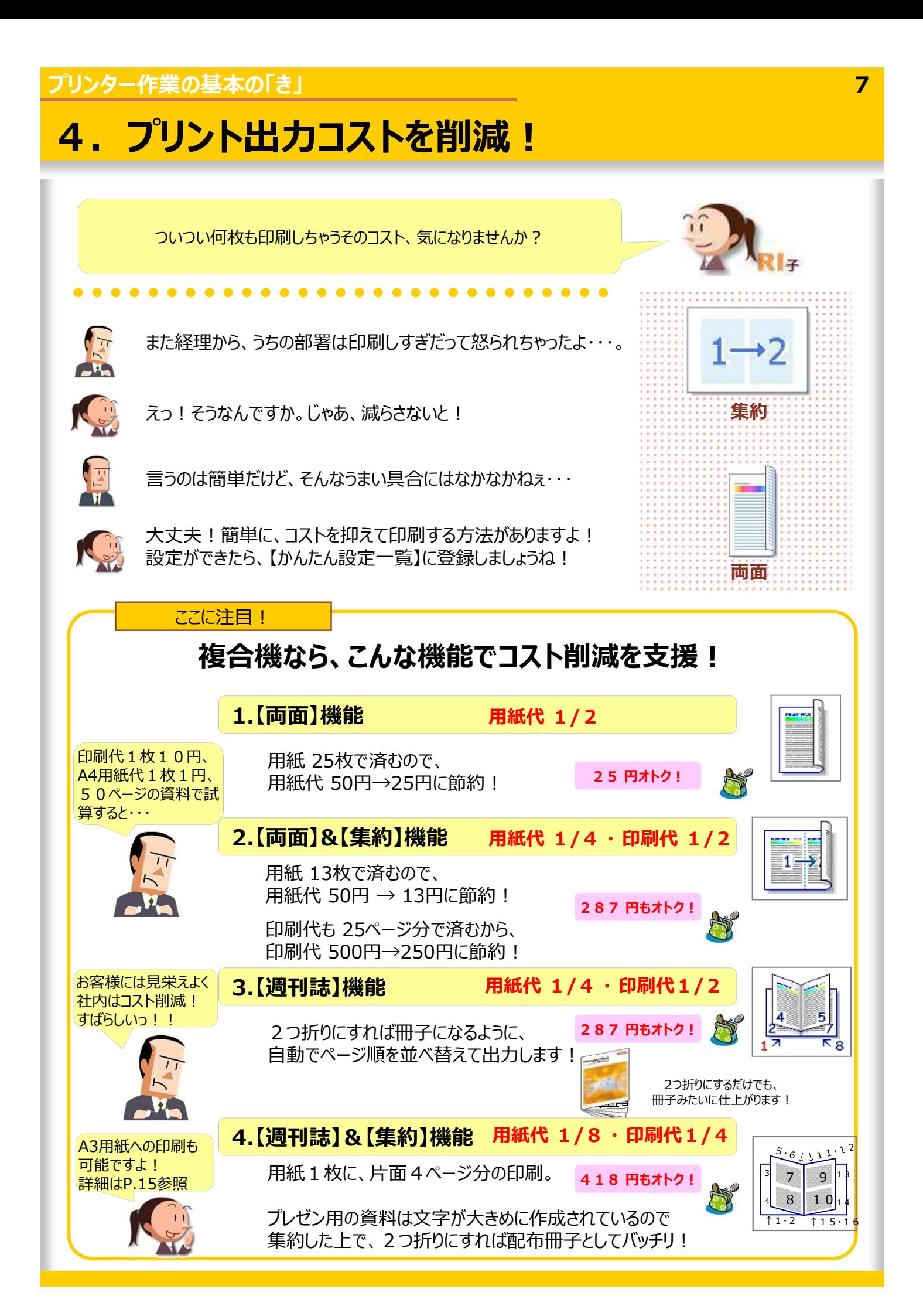

### **●両面/集約/製本印刷**

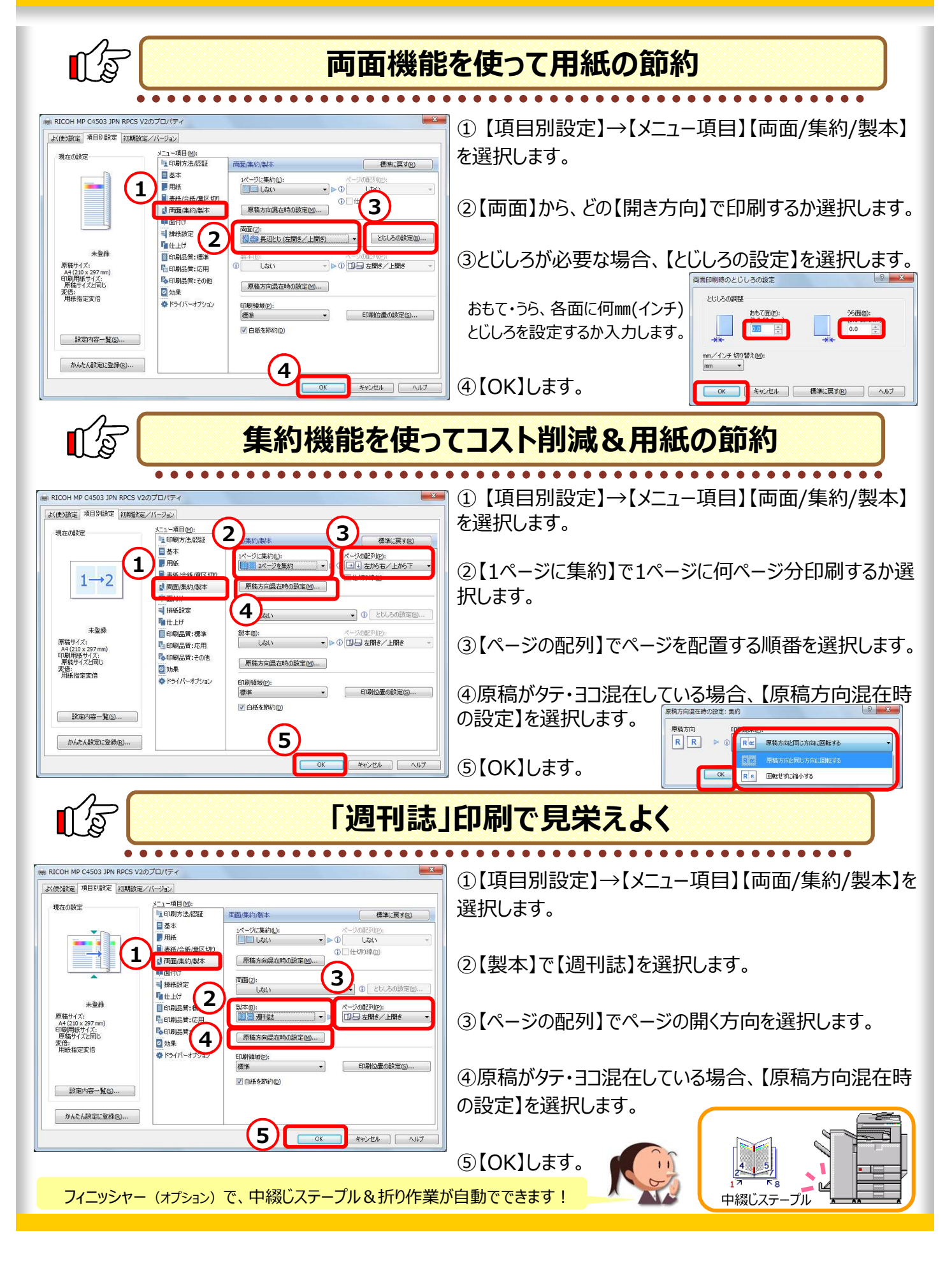

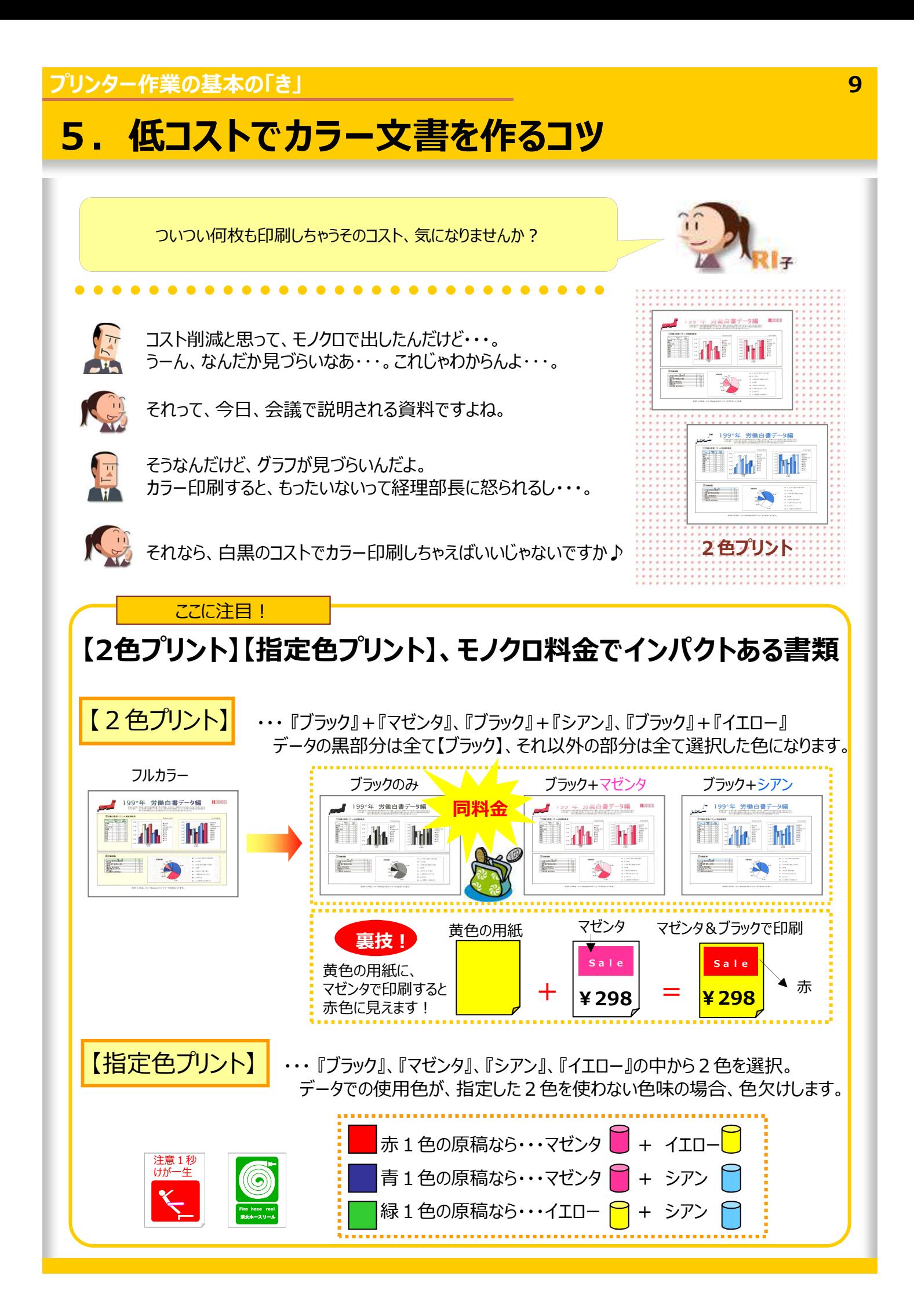

### **プリンター作業の基本の「き」 10** ●2色プリント·指定色プリント

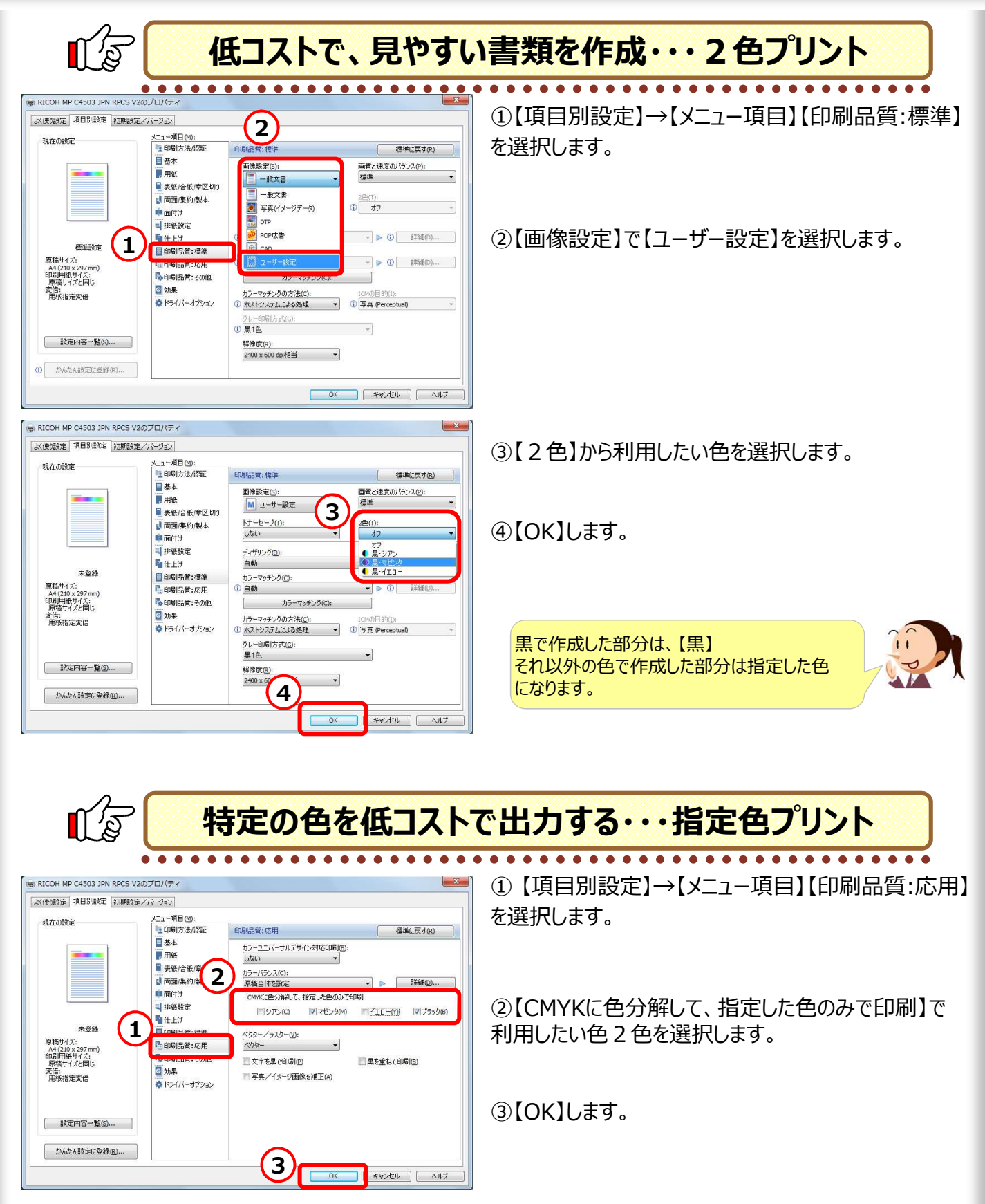

色分解とは、データで使⽤した色を「シアン」、「マゼンタ」、「イエロー」、「ブラック」に分けることです。 データで使用した色が、プリンタードライバーで指定した色を利用しない色の場合、色欠けします。

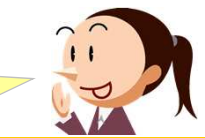

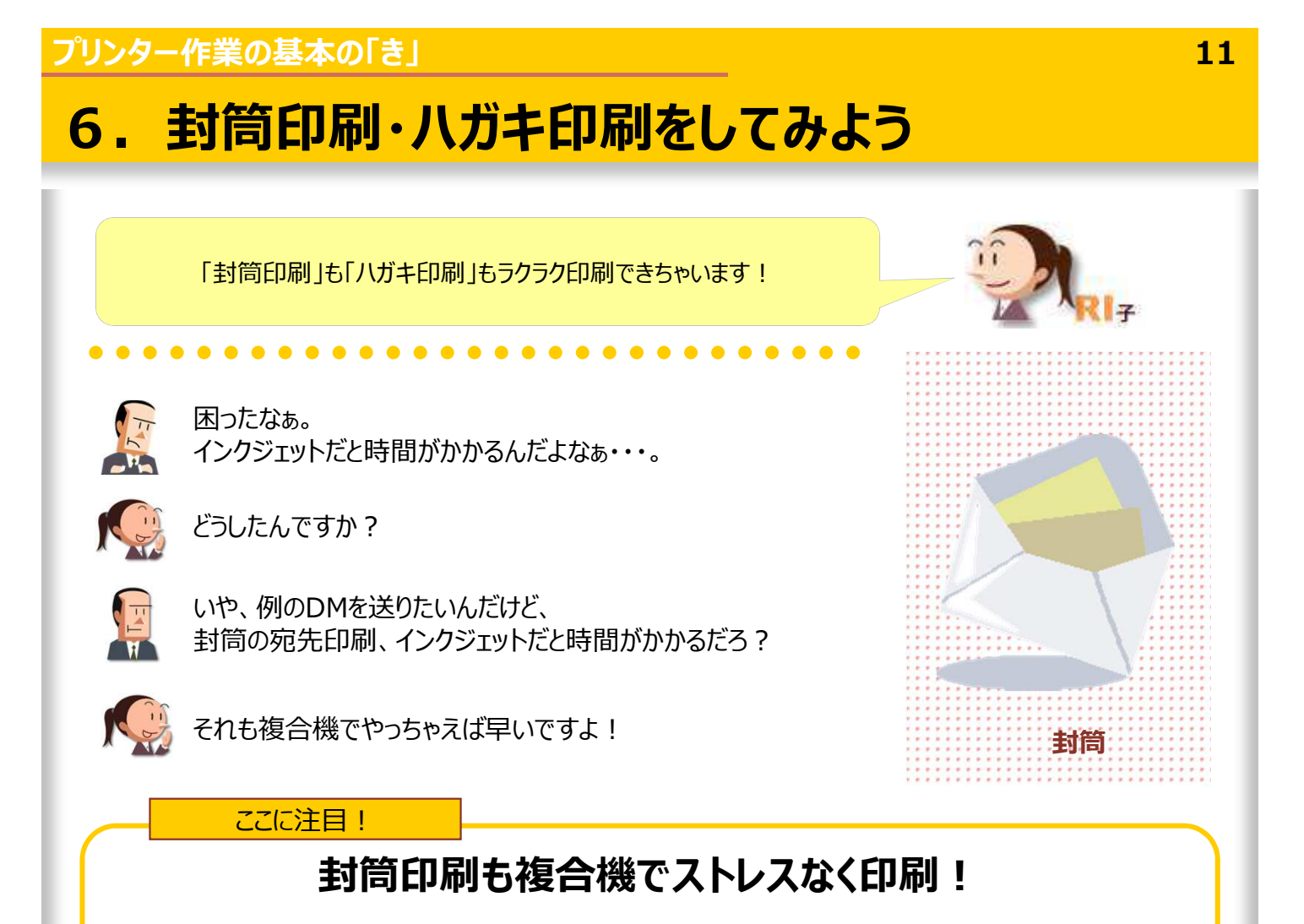

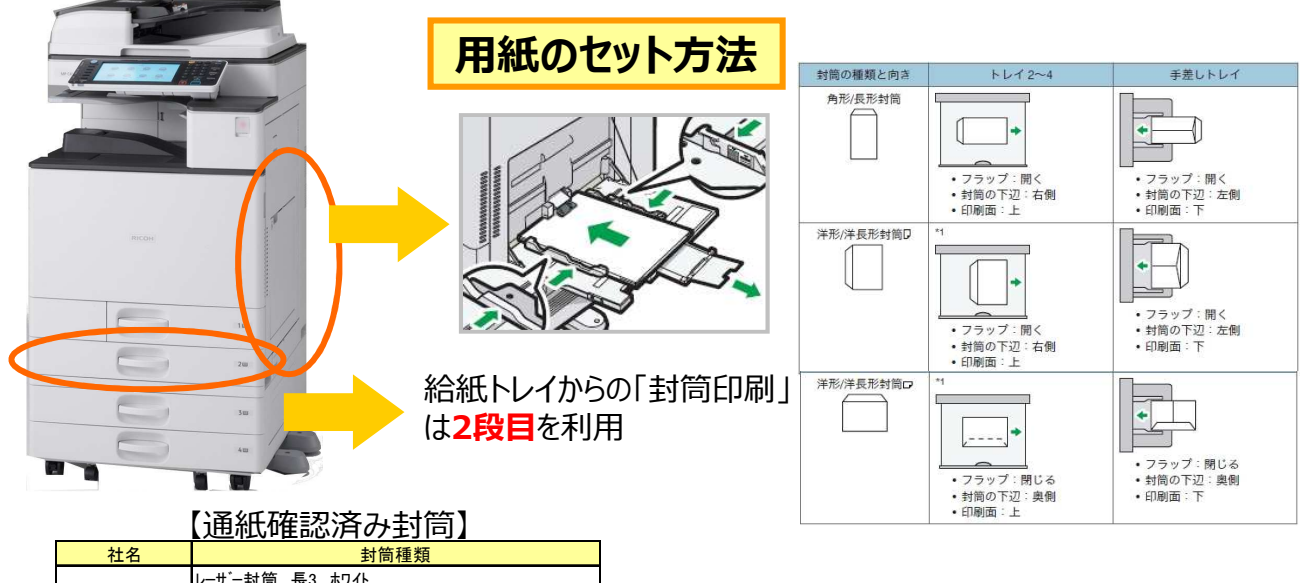

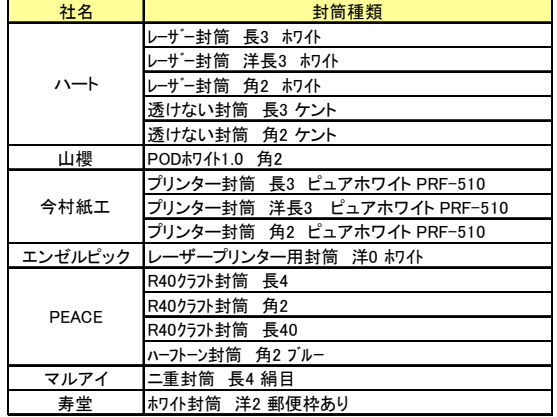

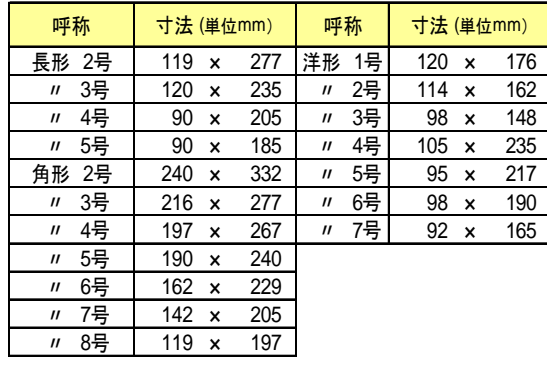

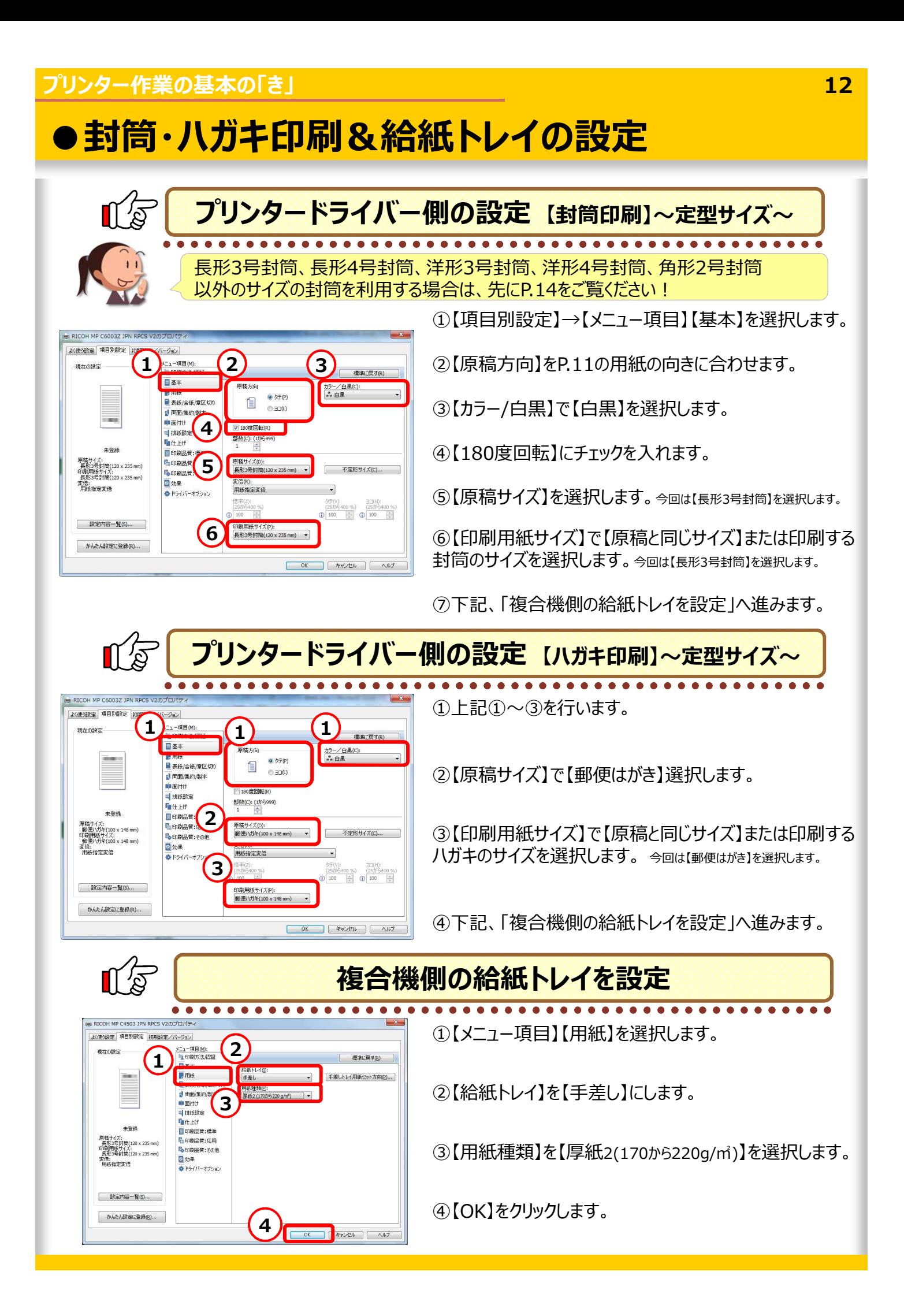

### **●複合機側の封筒印刷とハガキ印刷の設定**

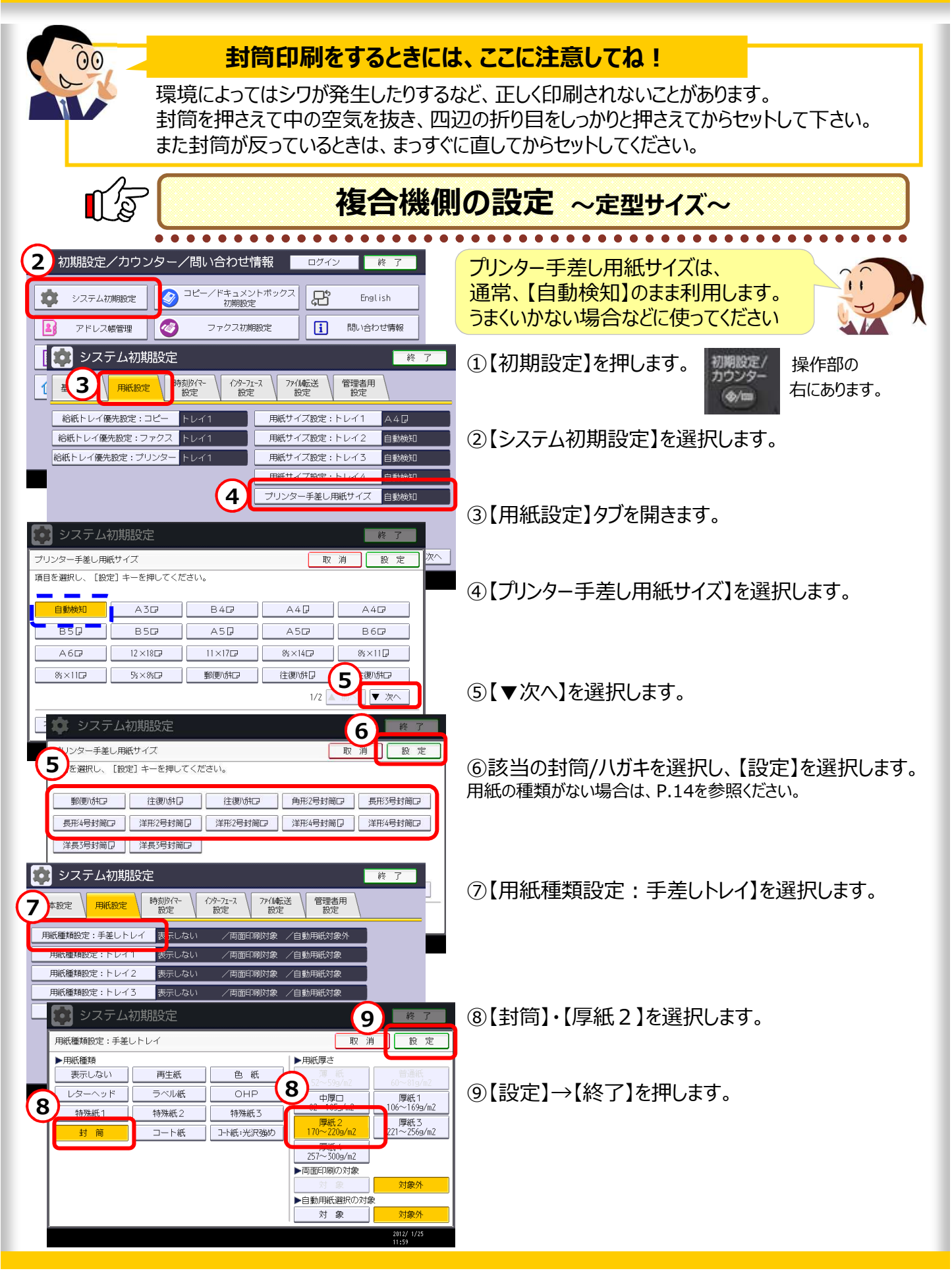

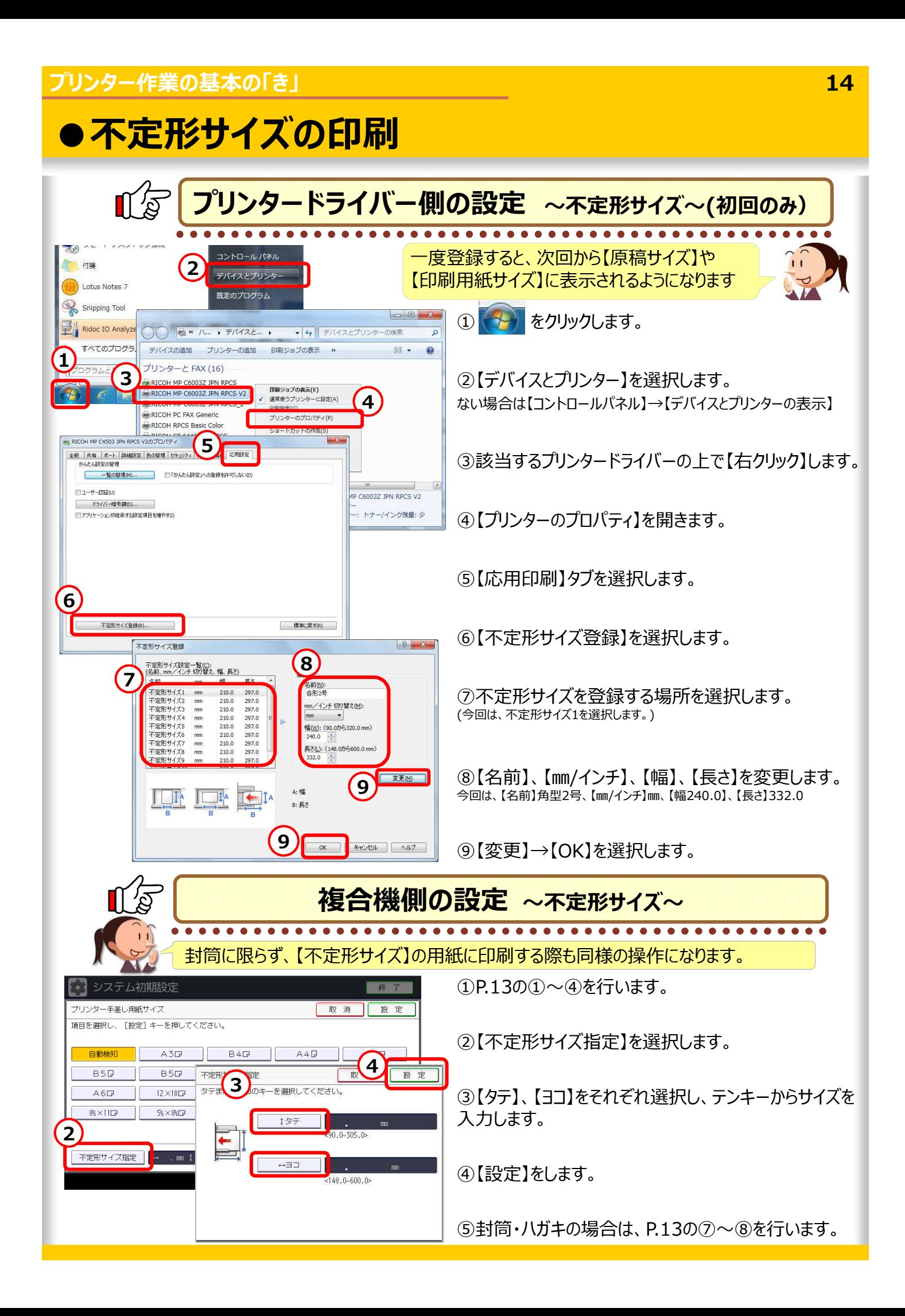

### **7.印刷サイズの変更はデータ変更の必要なし!**

プリンタードライバーの設定だけで 印刷用紙サイズの変更に対応できますよ! ∎∓ Cさん、随分焦られてますね。 A3 どうされたんですか? 教えてRI子ちゃん OL图3年<br>事務開設は7 『A4』で作成した資料を『A3』サイズにして欲しいって・・・。 1  $A4...$ ソーに使える 文字サイズを変更してるんだよ。あーもう時間がない・・・。 569  $\vert$ 1 OL型3年<br>事務開設は7<br>ツーに使える プリンタードライバーでカンタンにできちゃいますよ! えっ?そうなの? 早速教えてよ! **変倍機能** ここに注目! **データを変更せずに、プリンタードライバーだけでサイズ変更!**  $A3$ <br>**KATRIF5**+6  $01.93%$ 1 事務時添はフ  $A4$ 印刷サイズの変更は、 一に使える  $569$ わざわざ原稿を変更しなくても プリンタードライバーで変更できるのよ!

> ①【項目別設定】→【メニュー項目】【基本】を 選択します。

②【原稿サイズ】で作成している用紙サイズを 設定します。

【印刷用紙サイズ】を変更すると、「変倍」 が⾃動で【⽤紙指定変倍】になります。 確認してくださいね!

③【印刷用紙サイズ】で印刷したいサイズを 選択します。

④【OK】します。

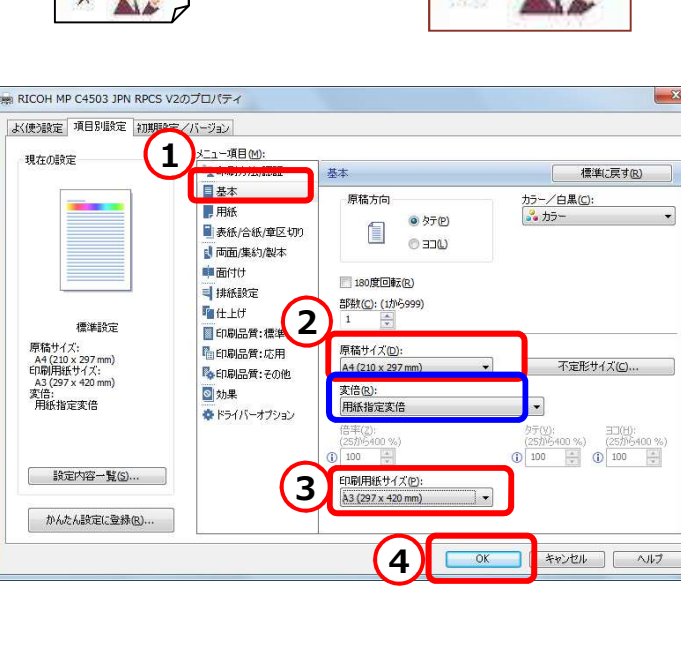

## **8.パソコンを使わず、メディアから直接印刷!**

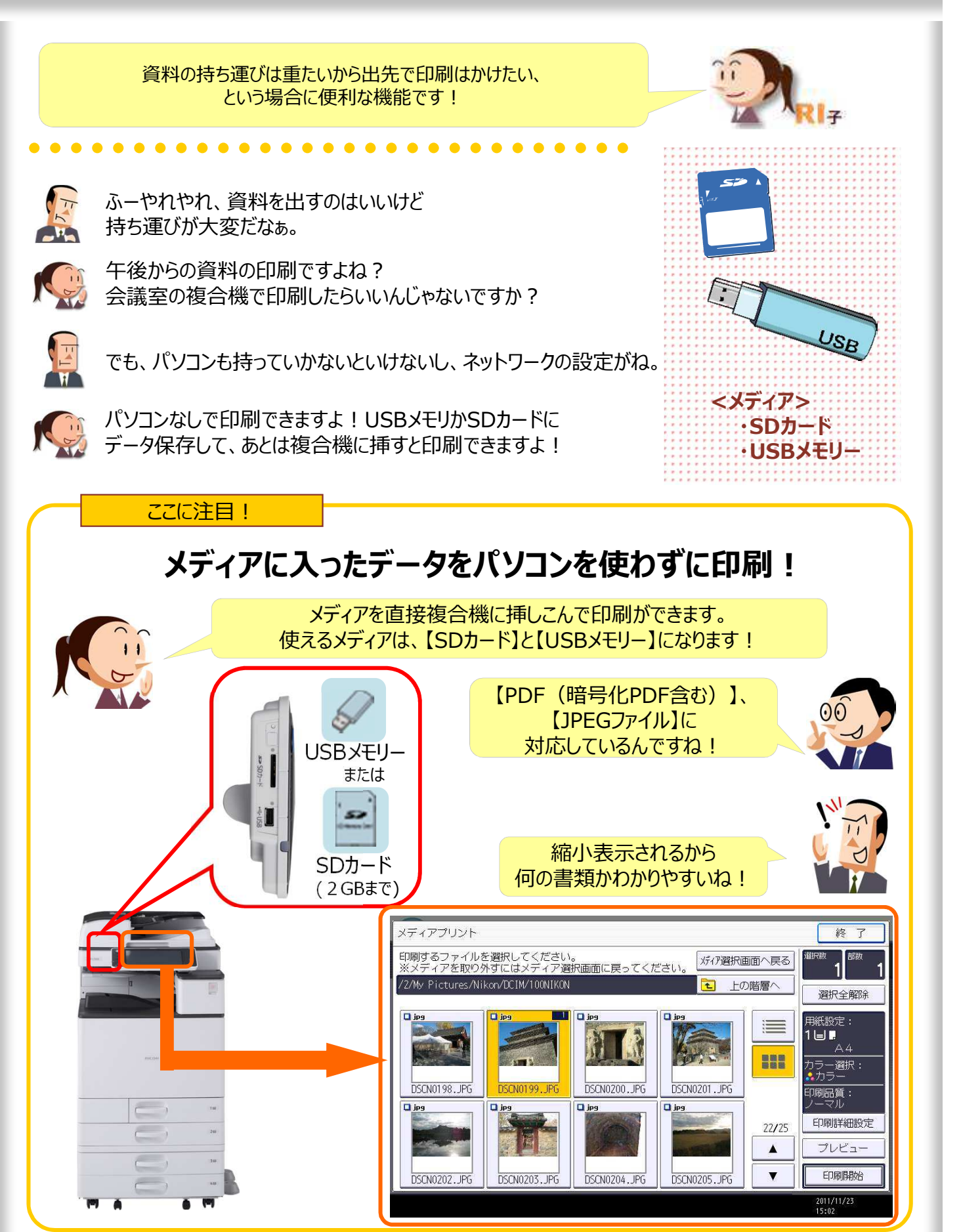

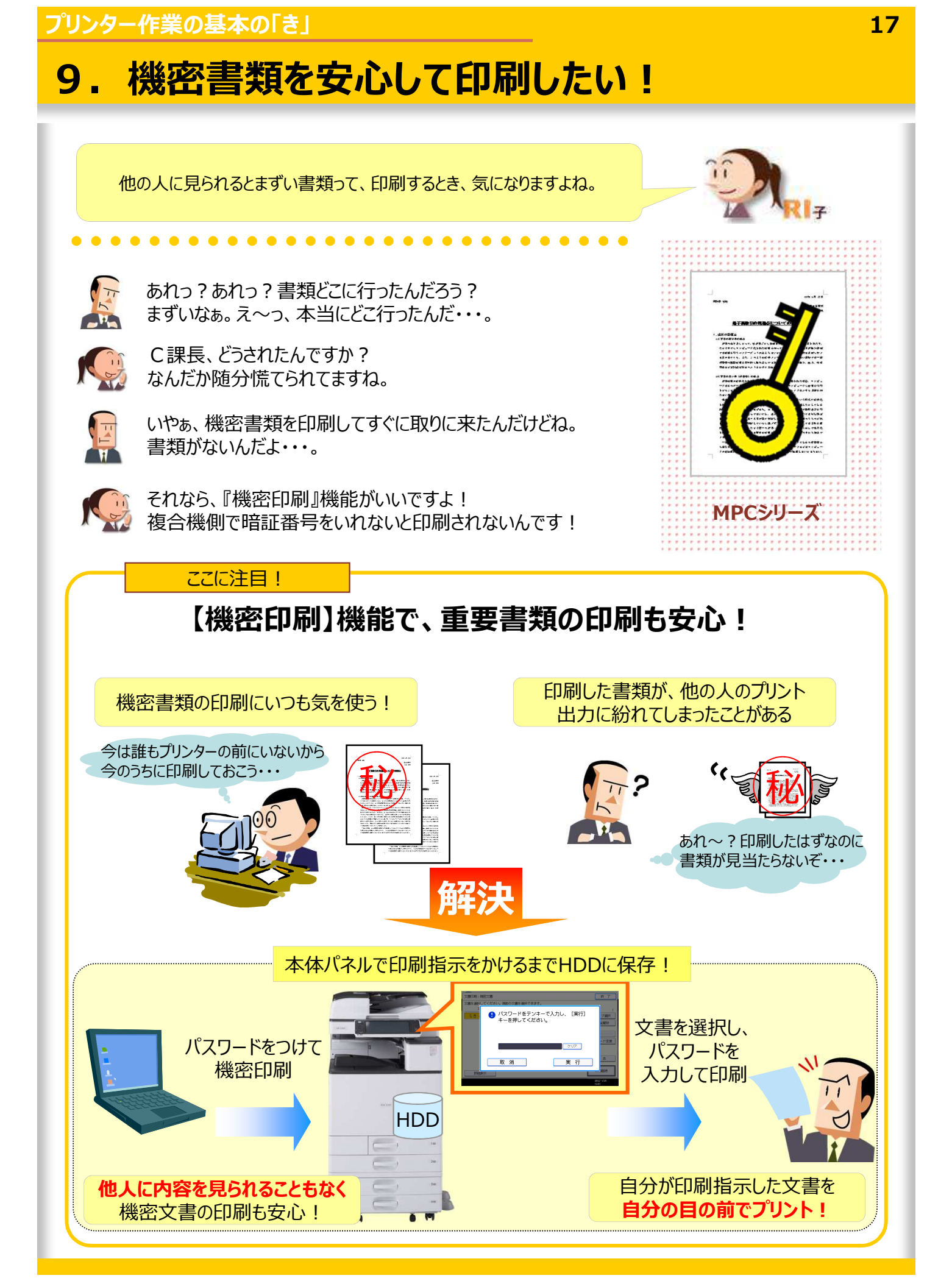

### **●機密印刷**

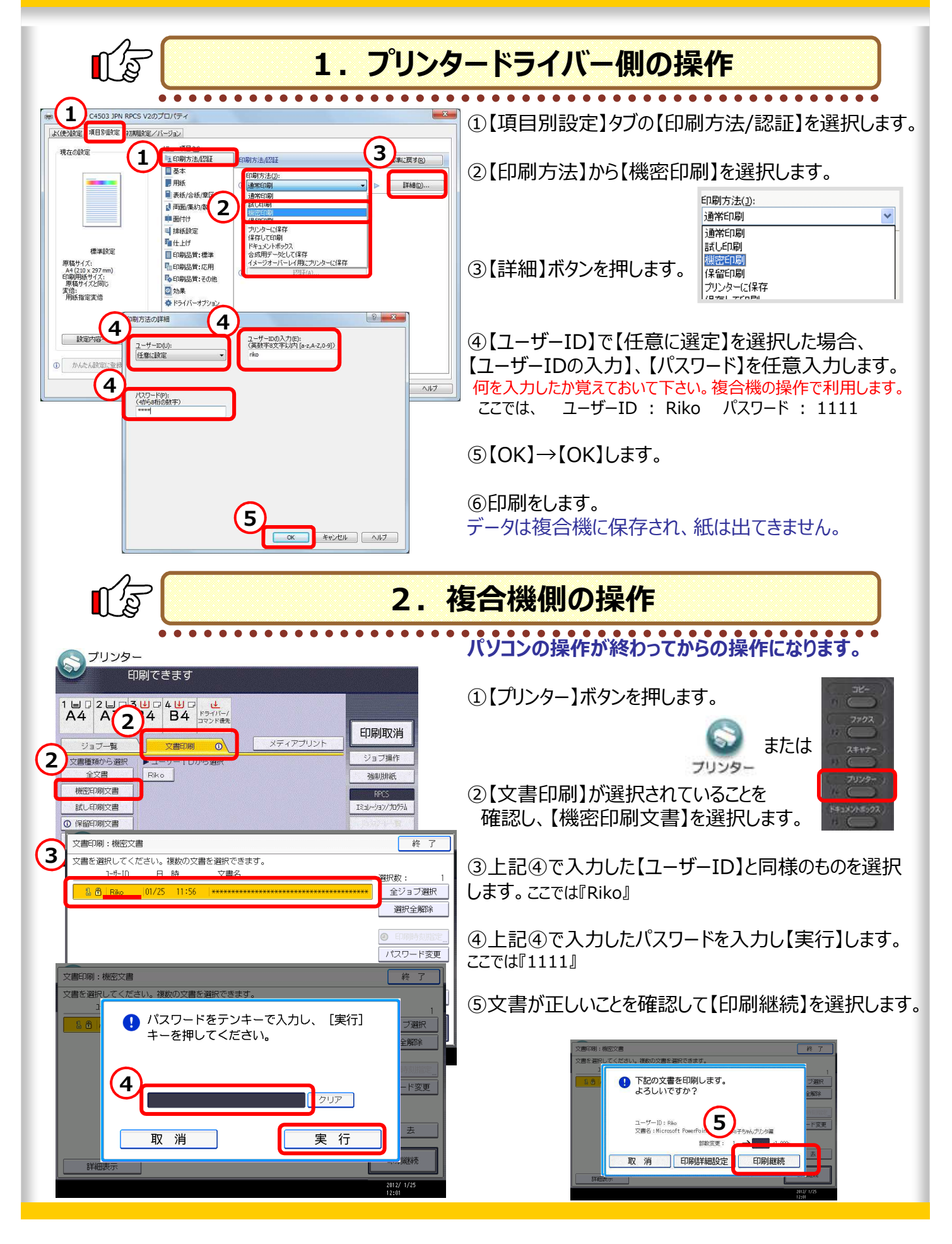

## 10. 印刷物からの情報漏洩はこう防ぐ!

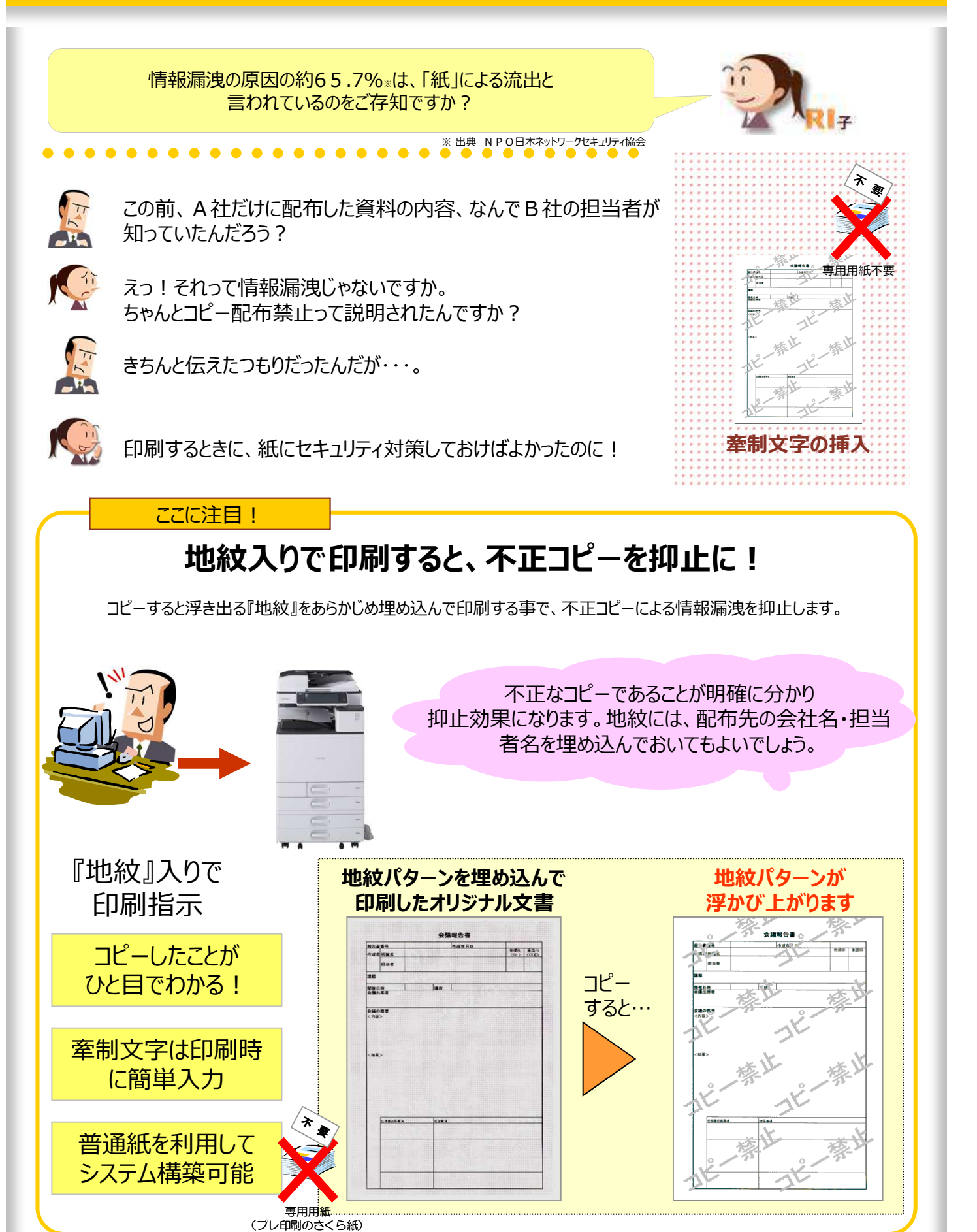

### ● 不正コピー抑止印刷

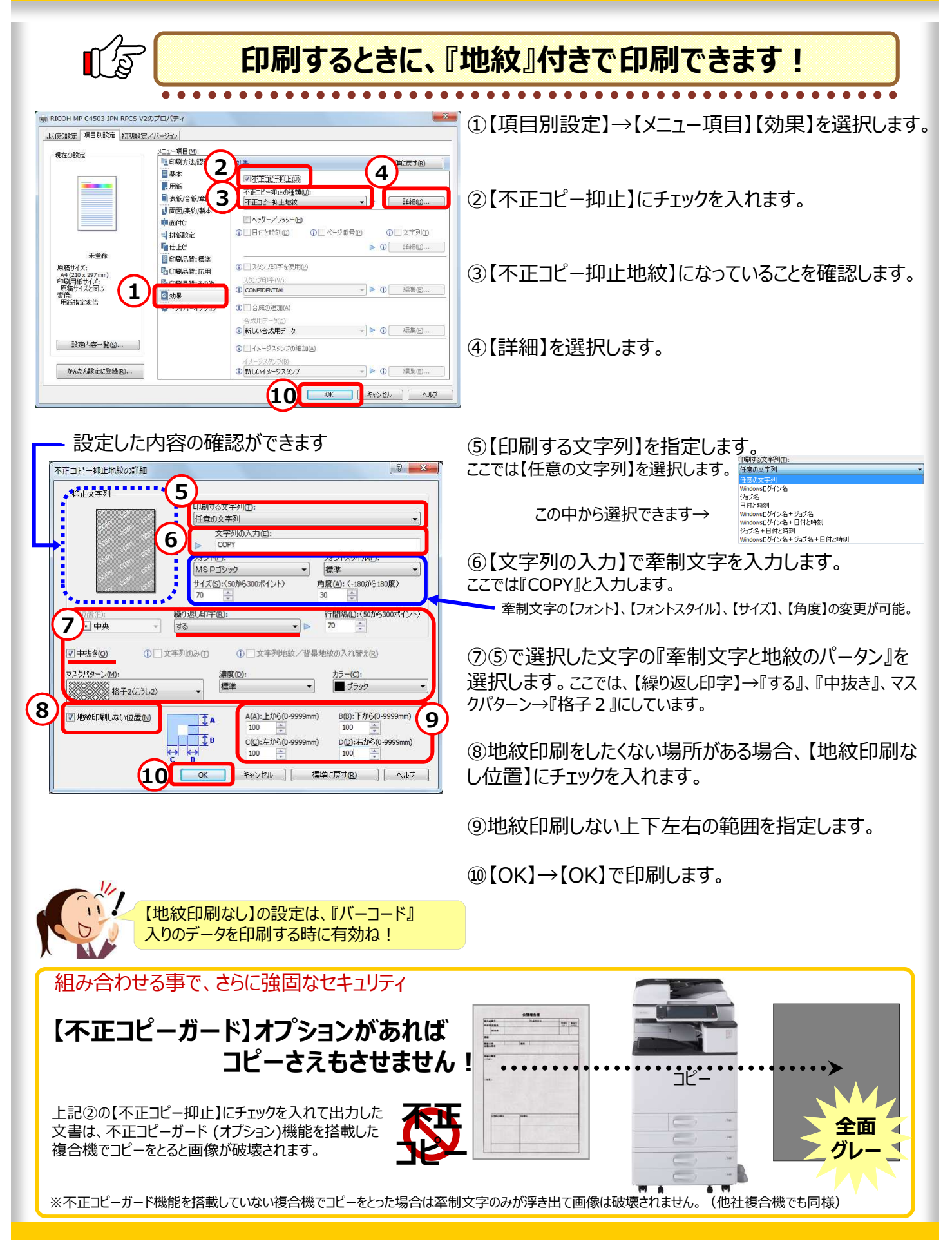

### **11.印刷日付やページ番号を印刷したい**

ヘッダー/フッターを活用しましょう! 印刷する時に追加できるんですよ!

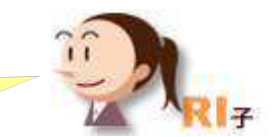

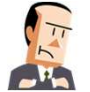

この資料もページ番号が振られてないなぁ。

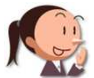

どうしたんですか?さっきからブツブツおっしゃってますけど。

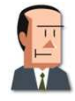

いや、ページ番号が付いていたらわかりやすいのになぁって。

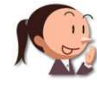

それなら複合機で解決できますよ! 印刷時にページ番号を振ることができるんです!

#### ここに注目!

### **ヘッダー・フッターに印刷情報を追加して印刷!**

#### PDFで作成された資料などでも 簡単にページ番号を追加したり、印刷日付を入れたりすることができますよ!

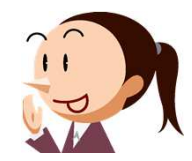

**MP Cシリーズ**

 $\epsilon$ 

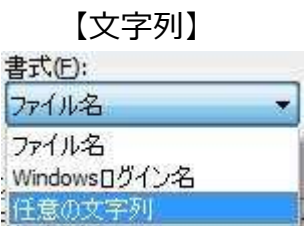

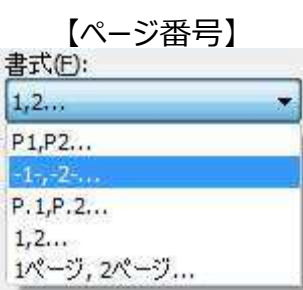

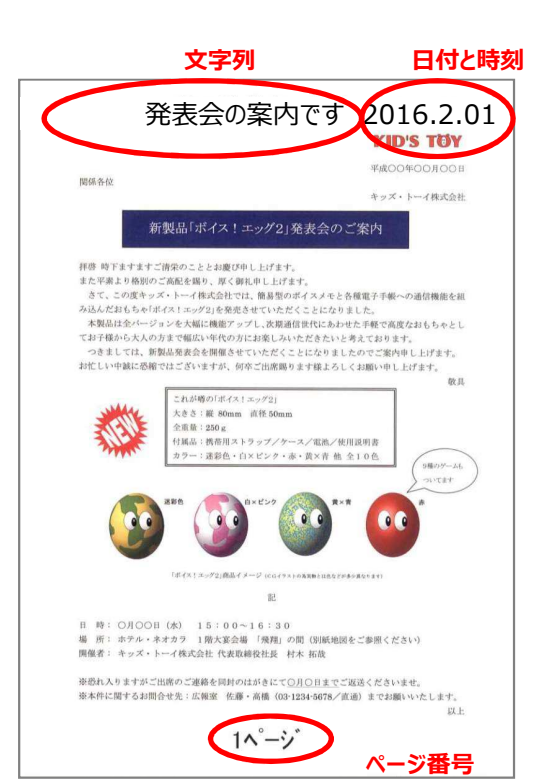

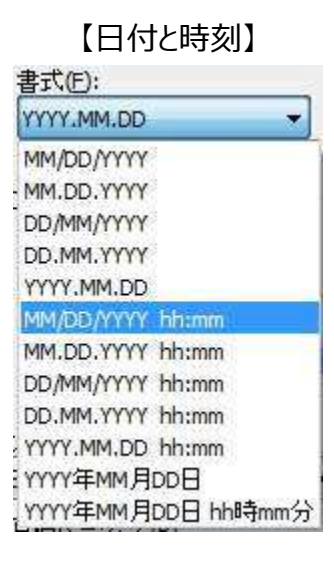

#### **プリンター作業の基本の「き」 22 ●ヘッダー/フッター印刷 印刷する時に、情報を追加して印刷できます**  $\bullet$  $- - -$ ※ RICOH MP C4503 JPN RPCS V2のプロパテ ①【項目別設定】→【メニュー項目】【効果】を選択します。 よく使う該定 項目別設定 初期設定/パージョン メニュー項目(M):<br>|<mark>「</mark>』印刷方法*配*類 現在の設定 効果 標準に戻す(R) 百基本 画不正コピー抑止00 ■用纸 **2** 1 不正コピー抑止地紋  $\begin{picture}(150,10) \put(0,0){\line(1,0){10}} \put(15,0){\line(1,0){10}} \put(15,0){\line(1,0){10}} \put(15,0){\line(1,0){10}} \put(15,0){\line(1,0){10}} \put(15,0){\line(1,0){10}} \put(15,0){\line(1,0){10}} \put(15,0){\line(1,0){10}} \put(15,0){\line(1,0){10}} \put(15,0){\line(1,0){10}} \put(15,0){\line(1,0){10}} \put(15,0){\line($ ②【ヘッダー・フッター】にチェックを入れて下さい。 ■両面/集約/集 **マヘッダー/フッター(H)** 血面付け **3** = IREEDE ■図日付と時刻(D) ー<br>番号(p) 図文字列の **「個**仕上げ **[ 詳細(D)** 未登録 **4** B 印刷品質:標準 コスタンプ印字を使用(P) **『自印刷品質:応用** ③【日付と時刻】、【ページ番号】、【文字列】の中から印 - #4991人:<br>- A4 (210 x 297 mm)<br>- 印刷用紙サイズ:<br>- 原稿サイズと同じ 2.EDF 日本 エイル CONFIDENTIAL **▼ A ① 編集(E 1** ◎効果 変倍:<br>用紙指定変倍 刷したいものにチェックを入れます。 ■合成の追加(A) 複数入れることも可能です。 1 新しい合成用データ  $\overline{\phantom{m}}\otimes\overline{\phantom{m}}\otimes\overline{\phantom{m}}\otimes\overline{\phantom{m}}\otimes\overline{\phantom{m}}$ [ 訳定内容一覧(S)... ] ■イメージスタンプの追加(A) **1 新しいイメージスタンプ** かんたん設定に登録(R)... → ▶ ① 編集(E). ④【詳細】ボタンを押します。  $|2 - x|$ **ムッダー/フッターの編集** ⑤③で選択した項目のみ設定できるので、それぞれ【位 **5 5** 一切番号 置】、【書式】を選択します。 位置(P): 位置(P): 任意の文字を挿入するには、【文字列】の書式を【任意の文字列】 **1 日 中央下** 日左上 に変更し、【文字列】に入力します。 書式(F): 書式(F): YYYY.MM.DD  $1, 2, 3$ **5** 文字列 ⑥【フォント】、【サイズ】を入れます。 位置(P): □ 左下  $\ddot{\phantom{0}}$ 書式(F): 文字列(T):(0から32文字)  $\overline{0}$ ファイル名  $\overline{\phantom{a}}$ ⑦各ページにヘッダー/フッターの設定をする場合、 **6**<br> **6**<br> *H<sub>4</sub> x***<sub>(S)</sub>: (6)/6 100 #42 N** 【原稿ページごと】にチェックを入れます。 **6** フォント(F):<br>MSPゴシック 10 ÷ ■原稿ページごと(P) **7** ⑧【OK】します。 **8** OK キャンセル 標準に戻す(R) | ヘルプ •データの編集いらずで簡単に追加できて便利! ・印字の位置や、表記の種類も選べます! 発表会の案内です 016.2.01 【日付と時刻】、【ページ番号】、【文字列】に **文字列日付と時刻** それぞれの印字位置を設定できます。 位置(P):  $\Box$  中央下 布上 左上 ╦ 中央上 右下 日 時: ○月○○日 083 - 15:00~16:30<br>福 所: ホアル・ネオカラ 1階大家会議「境用」の間 (別編)<br>精算者: ホッズ: トーノ時ののけ 作者的議論おは、おも 800 左下 中央下 **(ボージー) ページ番号**

# **12.大きなポスターが作れるって知ってた?**

 $\overline{\mathsf{A3}}$ 

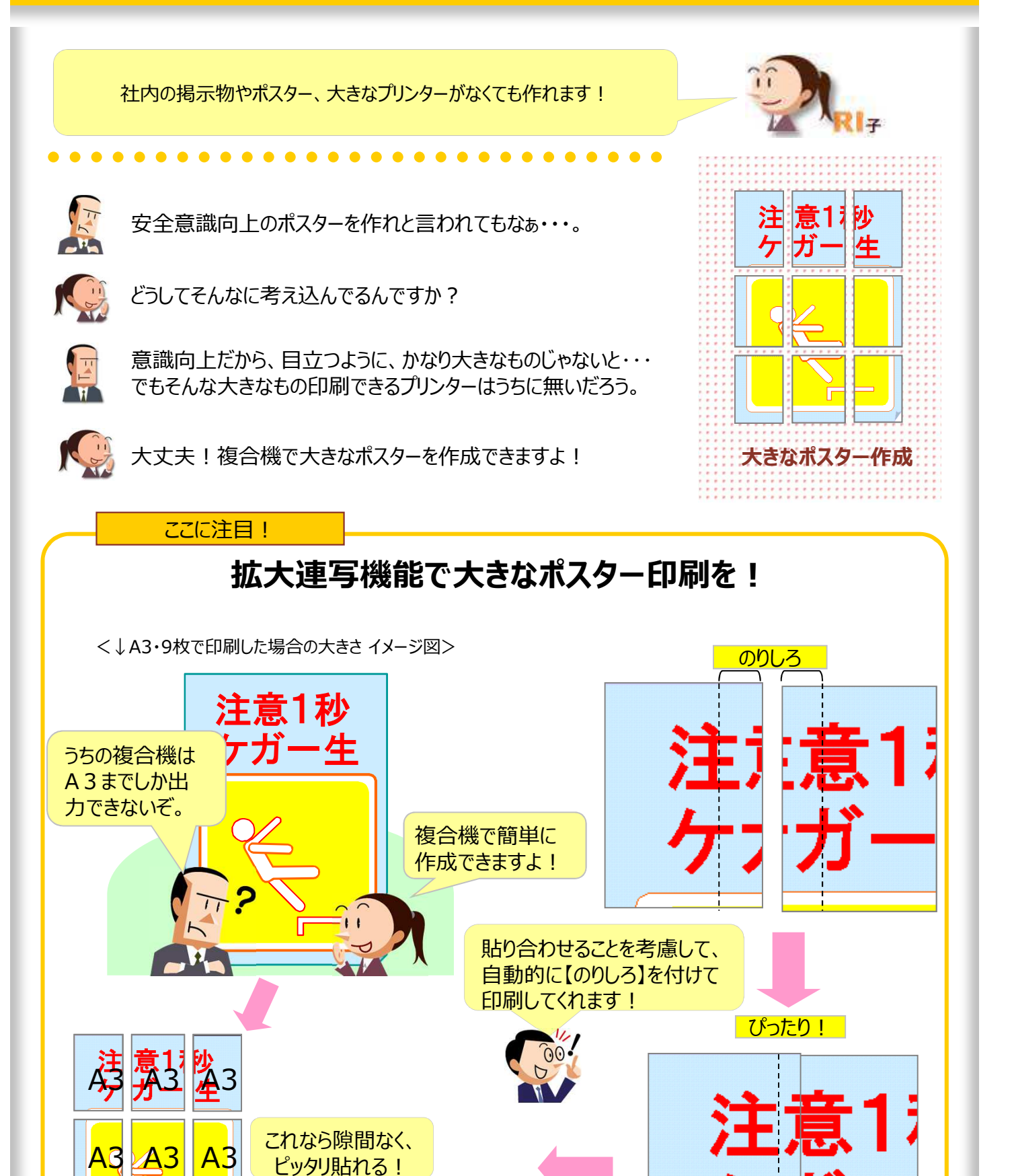

### **●拡大連写・ダブル印刷**

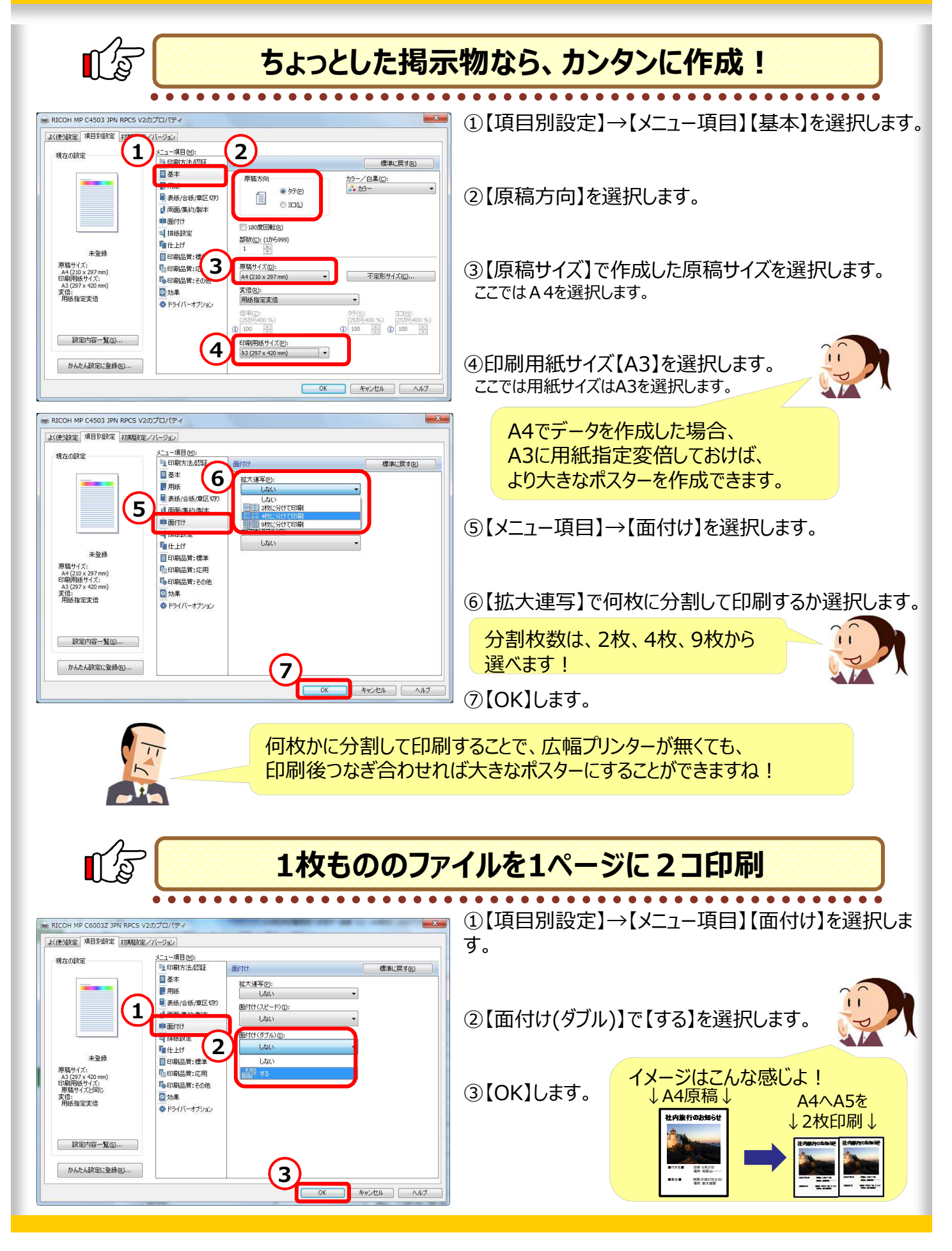

### **13.よく使う書類はパソコンなしで印刷!**

お客様が待っているのに、なかなか印刷できない! なんて、誰でも焦ってしまいますよね。

. . . . . . . . . . . .

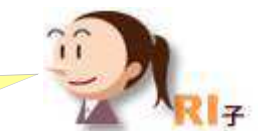

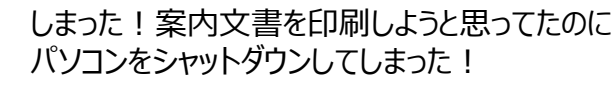

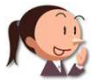

案内文書ならパソコンなしで出力できますよ !

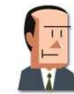

えっ?どういうこと? コピーじゃなくて印刷だよ?

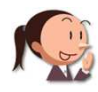

そうですよ! みんながよく使う文書だから複合機に記憶させてますよ! **ドキュメントボックス**

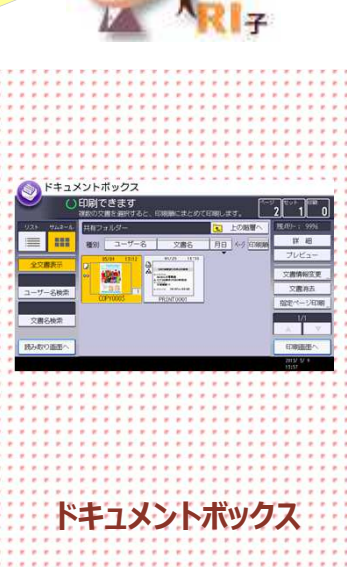

#### ここに注目!

### **よく印刷するデータは、複合機に覚えさせる!**

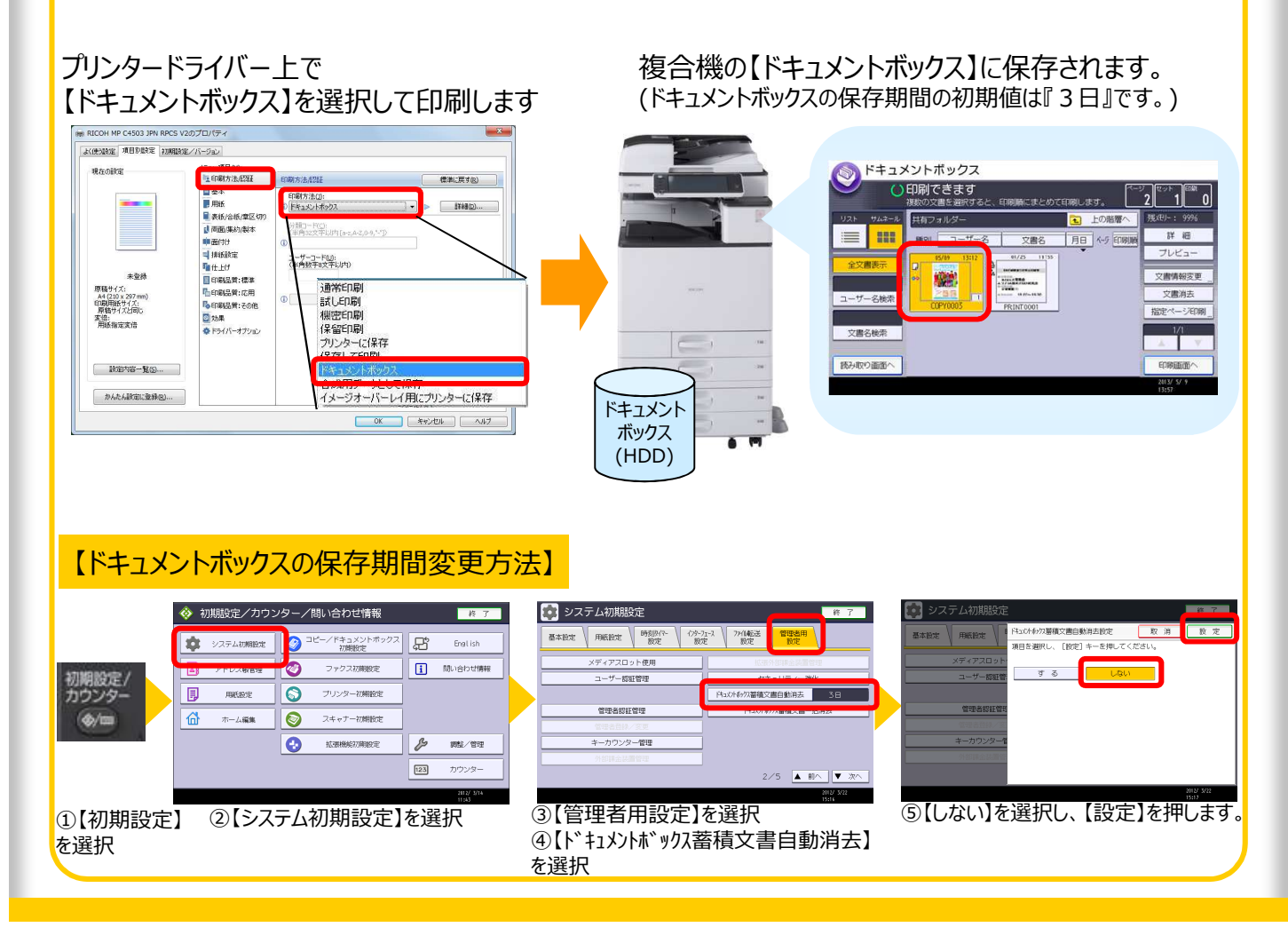

### **●ドキュメントボックスから文書を選択して印刷**

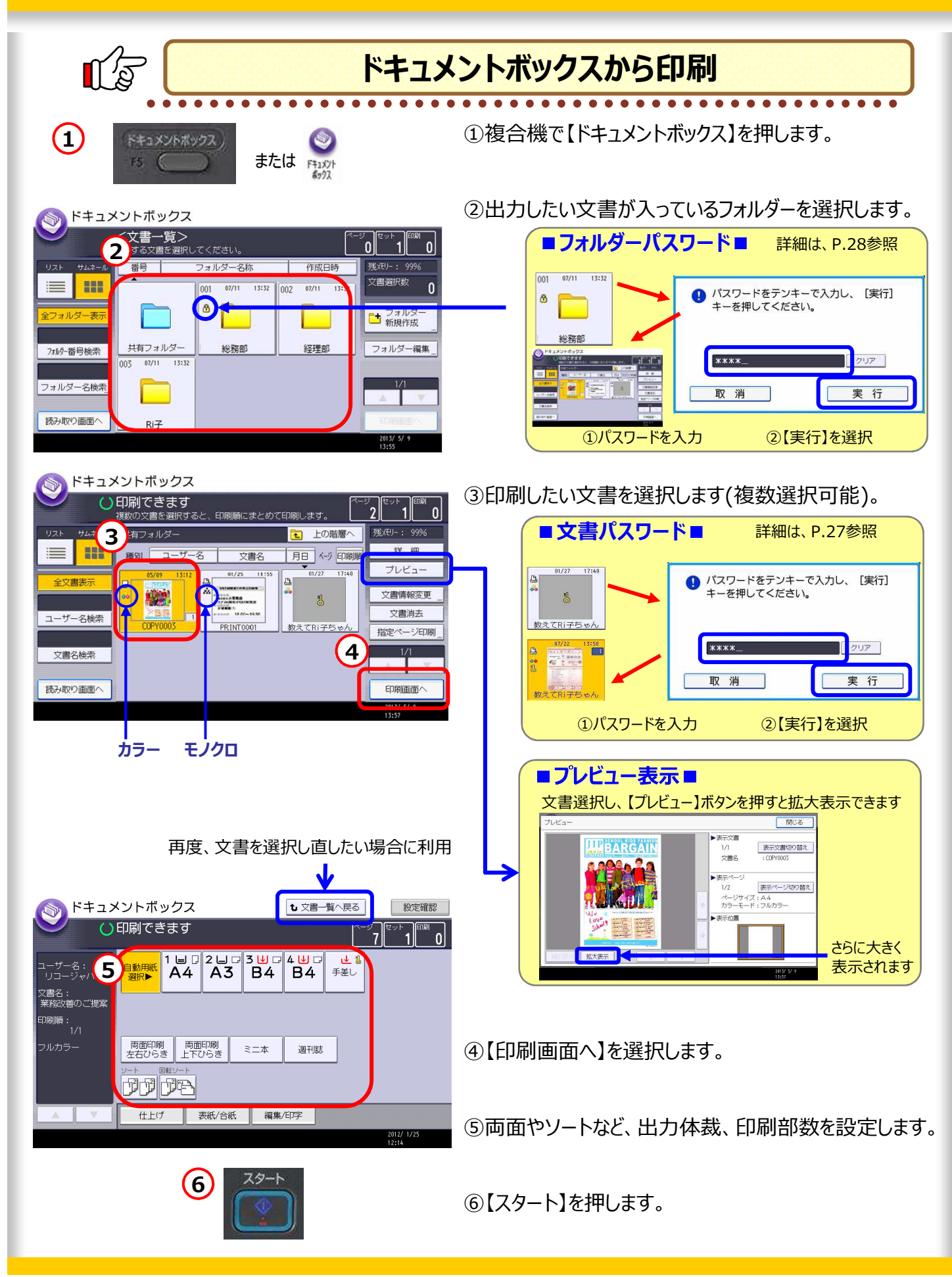

**26**

### **●ドキュメントボックス**

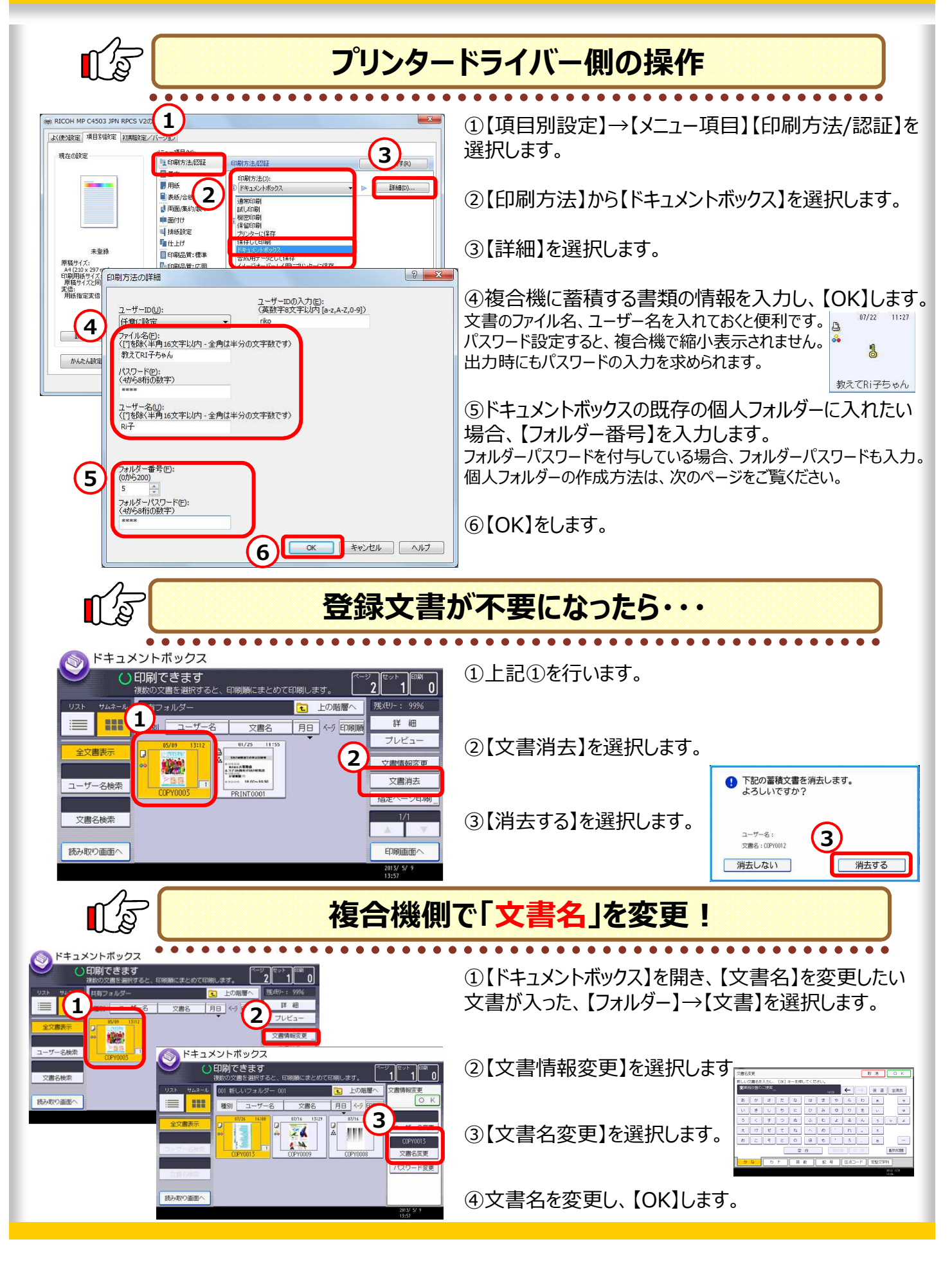

### **●ドキュメントボックスに個人フォルダーを作成**

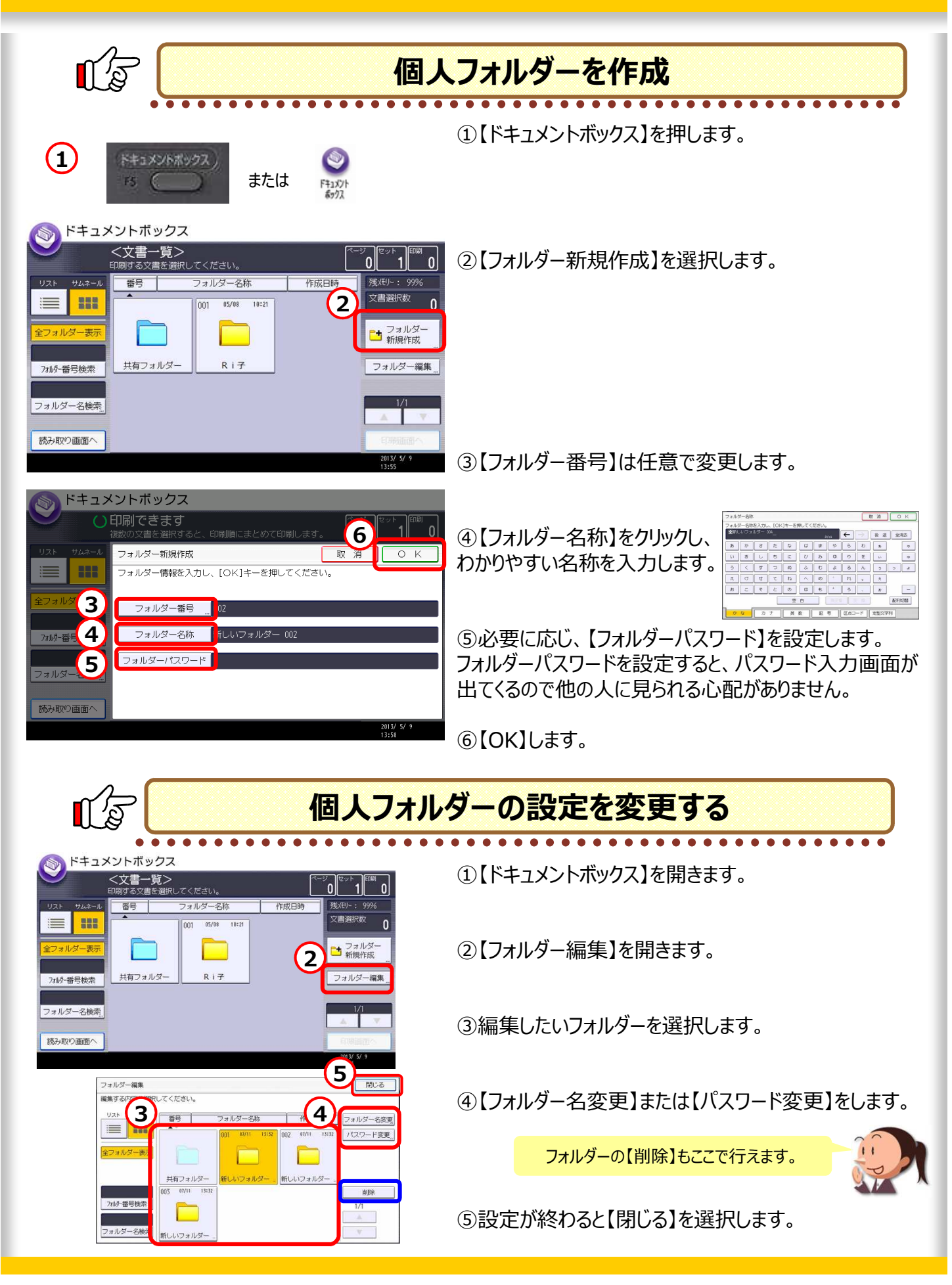

### **14.誰もが⾒やすいカラーを使おう!**

カラーユニバーサルデザインに対応したツールが うクラク作成できちゃいます!

. . . . . . . . . . . . . . . . . .

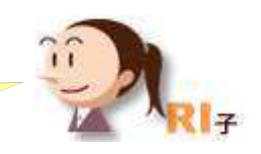

**カラーユニバーサルデザイン機構**

COLOR UNIVERSAL **DESIGN** 

**http://www.cudo.jp/**

**NPO法人**

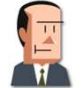

最近、「カラーユニバーサルデザイン」ってよく聞くよねー。 ところで、「カラーユニバーサルデザイン」って知っている?

人間の色の感じ⽅は様々なので、なるべく全ての人に情報がきちんと 伝わるように利用者側の視点に立って作られたデザインのことですよね。

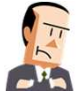

その通り!うちでも対応したいけど、大変かなぁ?

複合機のプリンタードライバーの設定で簡単にできますよ!

ここに注目!

## **カラーユニバーサルデザイン対応ツールをカンタンに作成!**

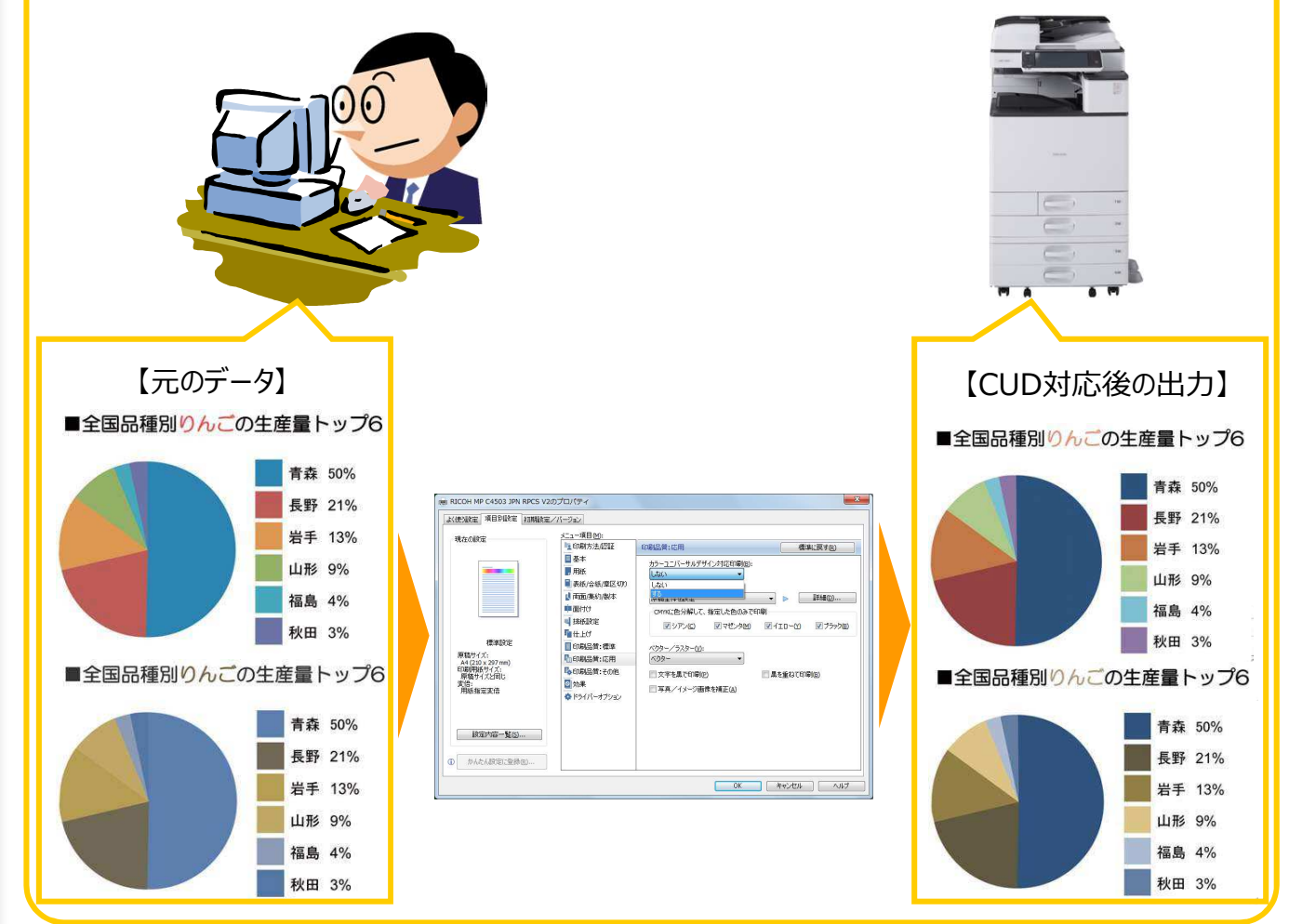

### ●カラーユニバーサルデザインに対応

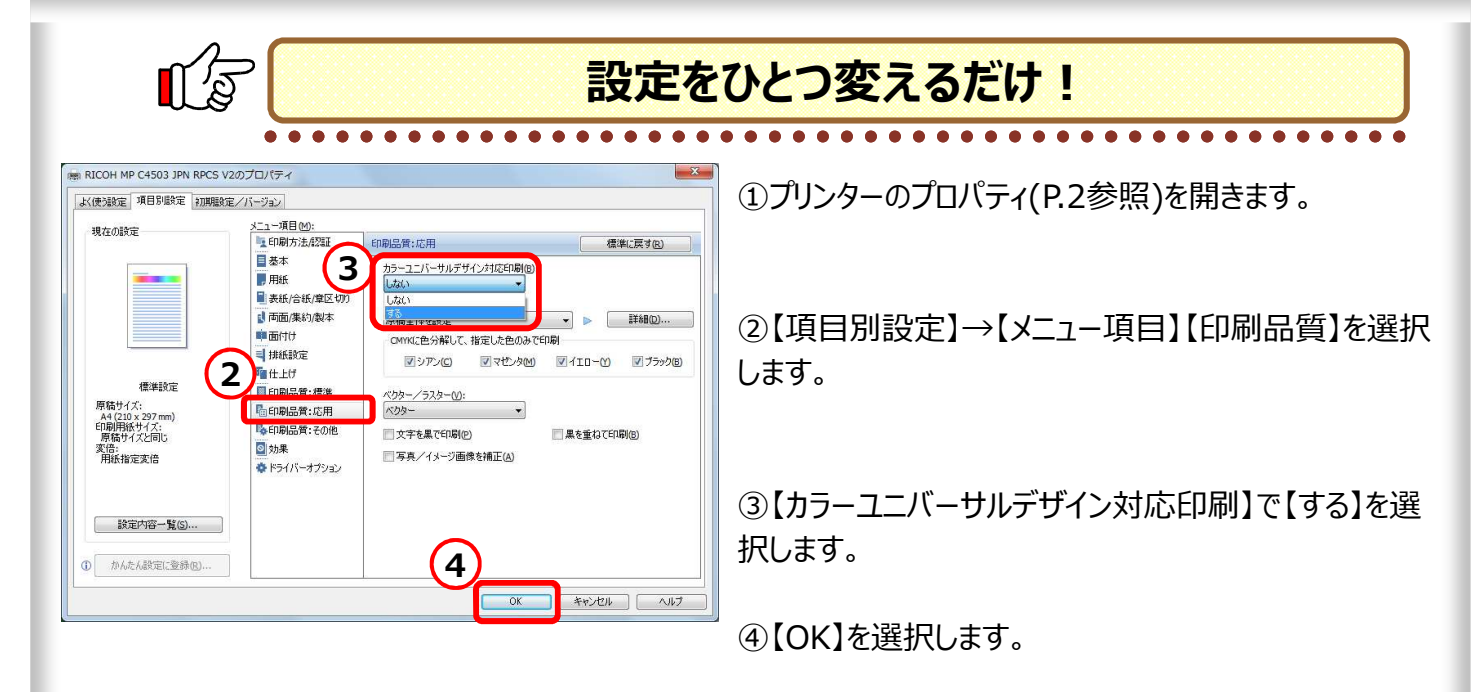

#### **■注意事項■**

**・全ての色の識別が苦手な方にとって、効果が確認できるとは限りません。**

**・色覚の多様性に対応しているため、色によっては変化がない場合があります。また、本来のデータの色と出⼒ 結果の色が大きく異なる場合があります。**

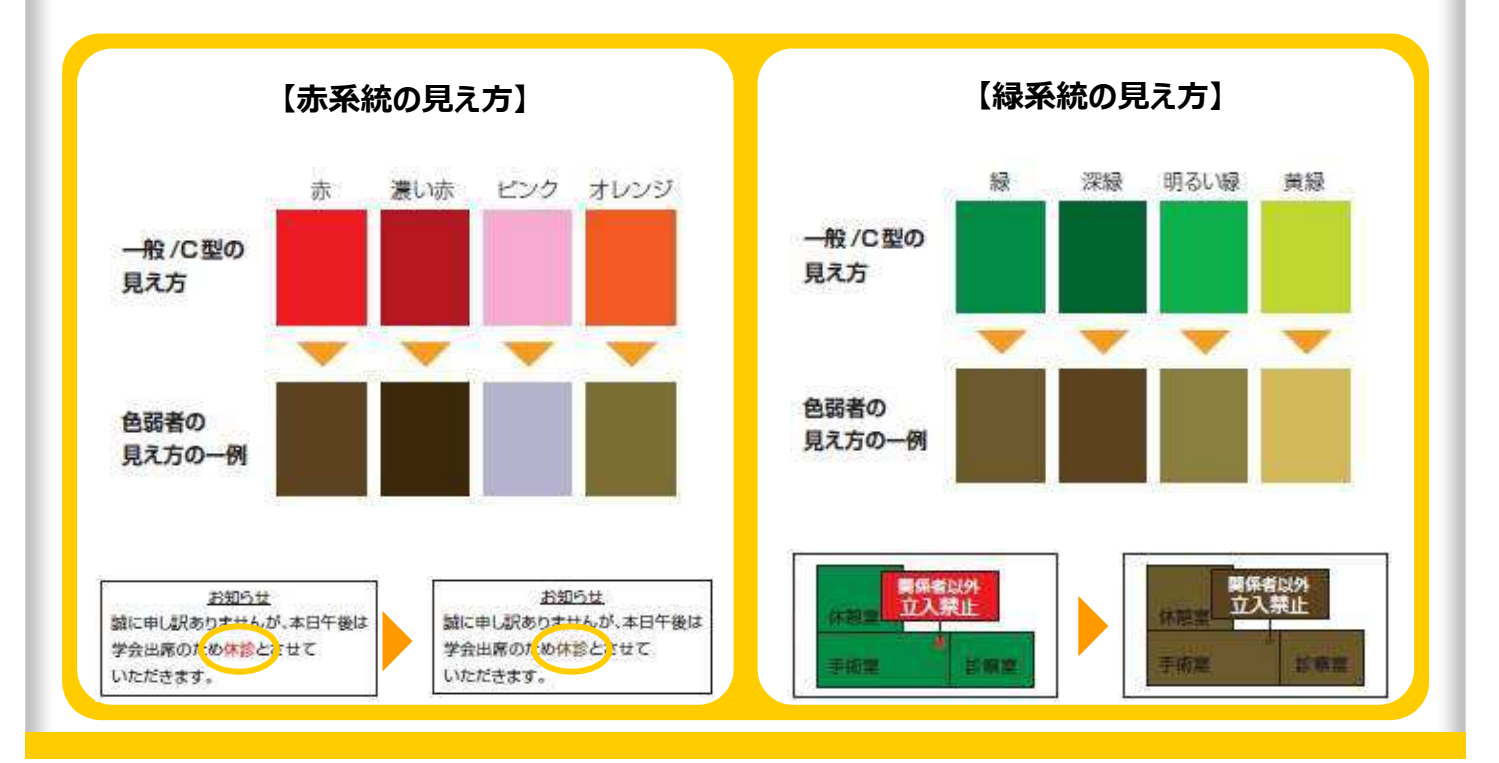

### **15.大量に印刷する場合は印刷時刻指定!**

大量に印刷をしたい場合、他の人が待っていたり・・・などの お困りごとを解消します!

. . . . . . . . . . .

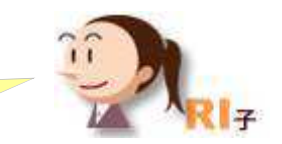

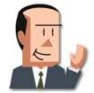

よし!大量に印刷をかけている間に会議室の準備だ! お昼が終わったら資料の配布をして、準備バッチリだ!

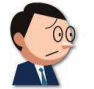

すみませ〜ん!この印刷されてる方どなたですか? 急ぐので、止めて先に出させてもらってもいいですか?

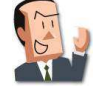

準備終了!印刷は終わったかな?資料を取って早めのお昼だ! あれっ、OHくん!印刷待ってる?ごめんごめん。

Cさん、大量印刷する時は複合機が空いているお昼休みなどに印刷す るとよいですよ。【印刷時刻指定】機能が便利です!

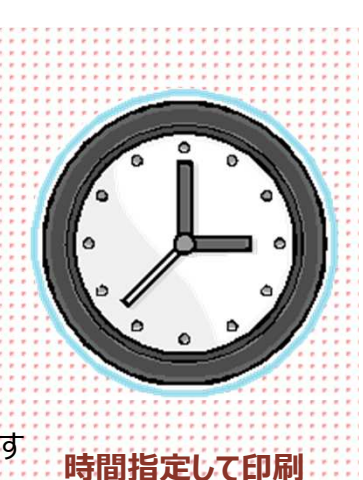

### ここに注目!

#### (※) RICOH MP C4503 JPN RPCS V2のプロパテ **KONG WEBUS** ①【メニュー項目】【印刷方法/認証】を選択します。 現在の設定 メニュー項目(M) **3** 刷方法想詳 目基本 「印刷方法()<br>10 保留印刷 **2** ■用纸 EEARG ②印刷方法で【保留印刷】を選択します。 ■表紙/合組 分類コード(C):<br>〈半角32文字以内 [a-z,A-Z,0-9,"-"]〉 ■面付け 目排纸設定 ユーザーコード(L):<br>(半角数字8文字以内) 「Tal H H H 」<br>ED刷方法の詳細 ③【詳細】を選択します。 京結り A4(210 X 29/m<br>印刷用紙サイズ:<br>原稿サイズと同じ ユーザーIDの入力(E):<br>(英数字8文字以内 [a-z,A-Z,0-9]) ユーザーID(U):<br>任意に設定 変倍:<br>用紙指定変倍 ファイル名(F):<br>〈[]を除く半角16文字以内 - 全角は半分の文字数です 設定内容一覧(S). ④【印刷時刻指定】をチェックします。 **4** かんたん設定に登録(B). ■ Engennelling(S) ⑤印刷開始したい時刻を入れます。 **5**  $\boxed{12}$   $\boxed{\div}$   $\boxed{\div}$  $n$ **6**⑥【OK】を選択します。  $\overline{\text{OK}}$ キャンセル | ヘルプ | ジョブ終了時間を確認! プリンター 印刷中です エントロ 現在、印刷中のジョブがあと何分 明部数<br>3/20 で終わるか表示されます 印刷取消 ╶ 文書印刷 .<br>ジョブ操作 種別 1-サ-ID 文書名  $\frac{1}{22011112}$  1 プリンタ  $20$ |<br>|舞妓さんチラシ.pdf 印刷中:1分 ジョブ数: 2  $\frac{1}{2}$   $\frac{1}{2}$   $\frac{1}{2}$   $\frac{1}{2}$   $\frac{1}{2}$   $\frac{1}{2}$   $\frac{1}{2}$   $\frac{1}{2}$   $\frac{1}{2}$   $\frac{1}{2}$   $\frac{1}{2}$   $\frac{1}{2}$   $\frac{1}{2}$

### **誰も利⽤していない時間帯に印刷時刻予約**

**ちょっとブレイク!**

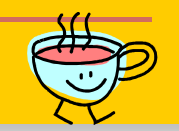

# 知っていると便利な機能

プリンタードライバーでできる様々な機能をご紹介しましたが、 普段プリンターを使⽤している中で、ちょっとしたことだけど、 こんなことできないのかな ?!と感じること、ありますよね! そんな機能をピックアップしました。

プリンター機能 ちょっとお役立ち編

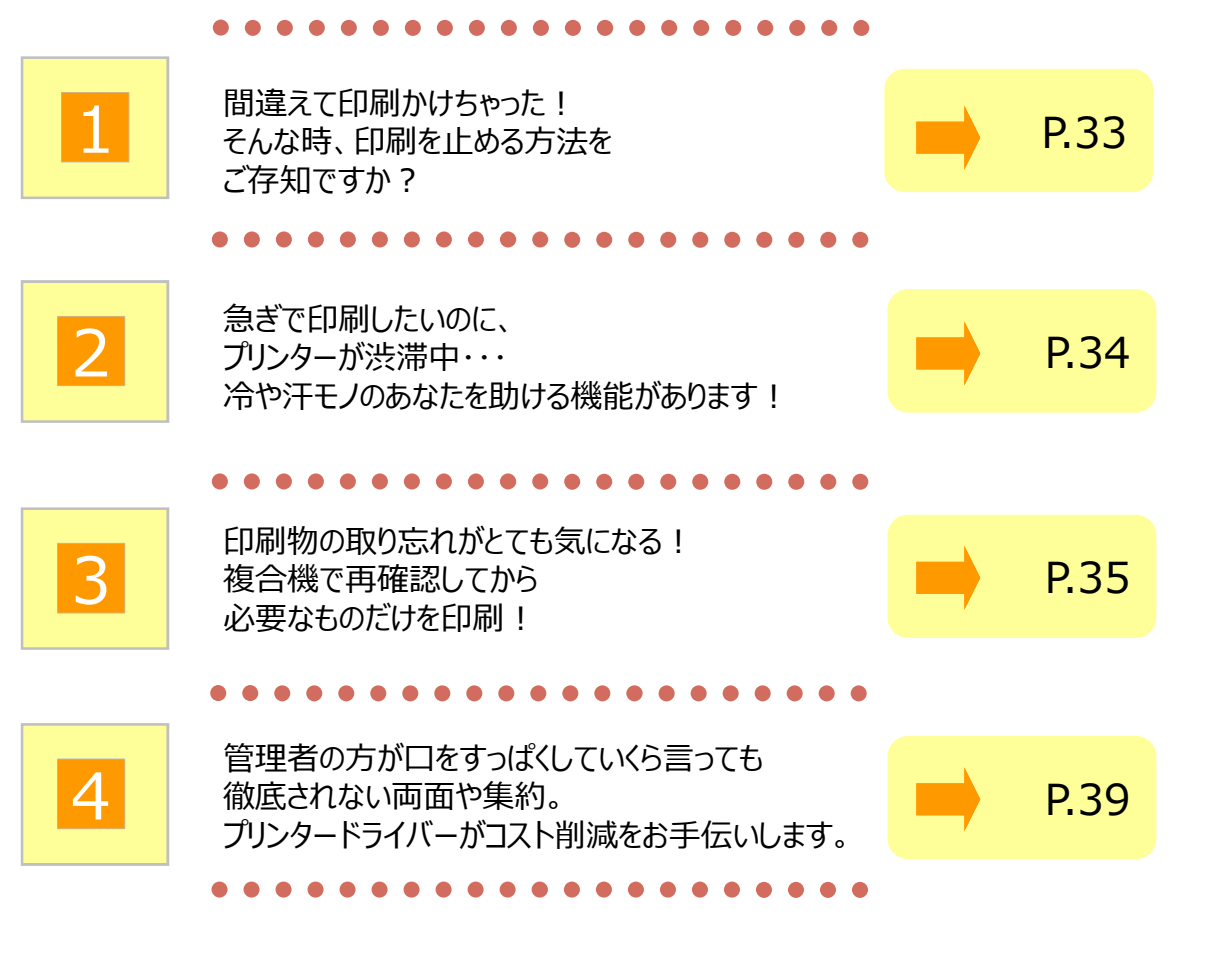

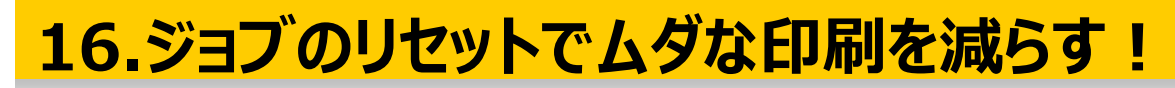

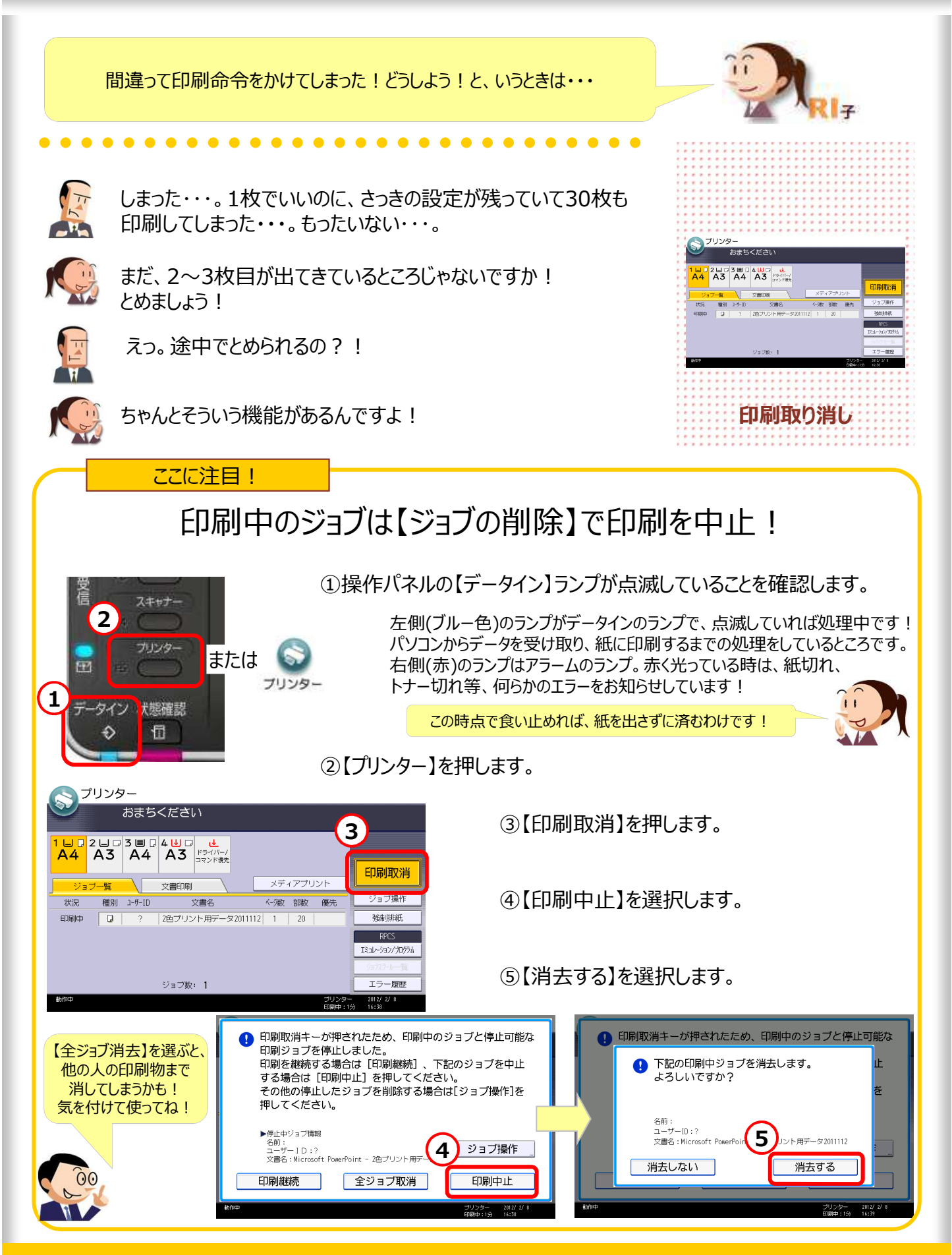

### **17.急ぎの時は、印刷の順番を入れ替える!**

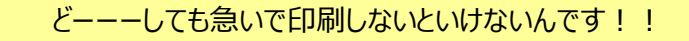

. . . . . . . .

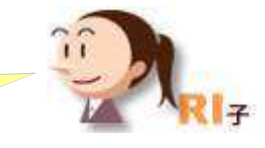

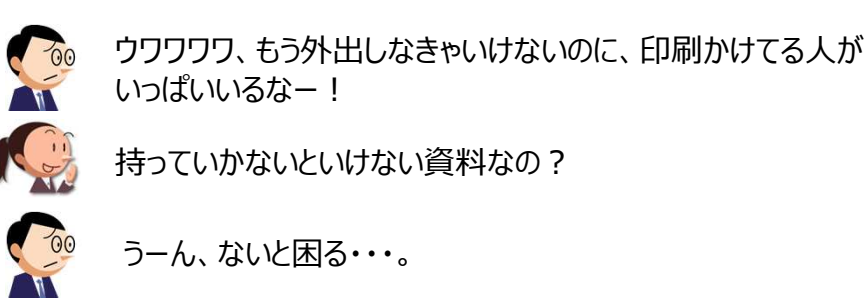

**ここに注目!!!** 

Ky

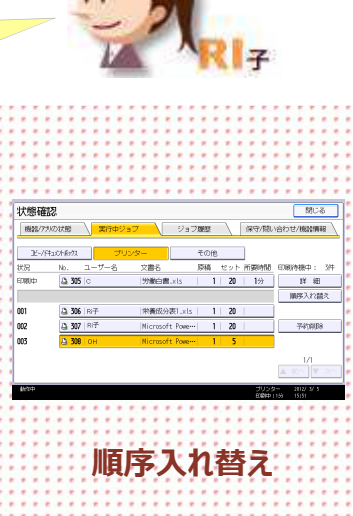

じゃあ、 竪急事態だ! 奥の手を使おう!

### **どうしても急ぎの時は、印刷の順番を入れ替えできます!**

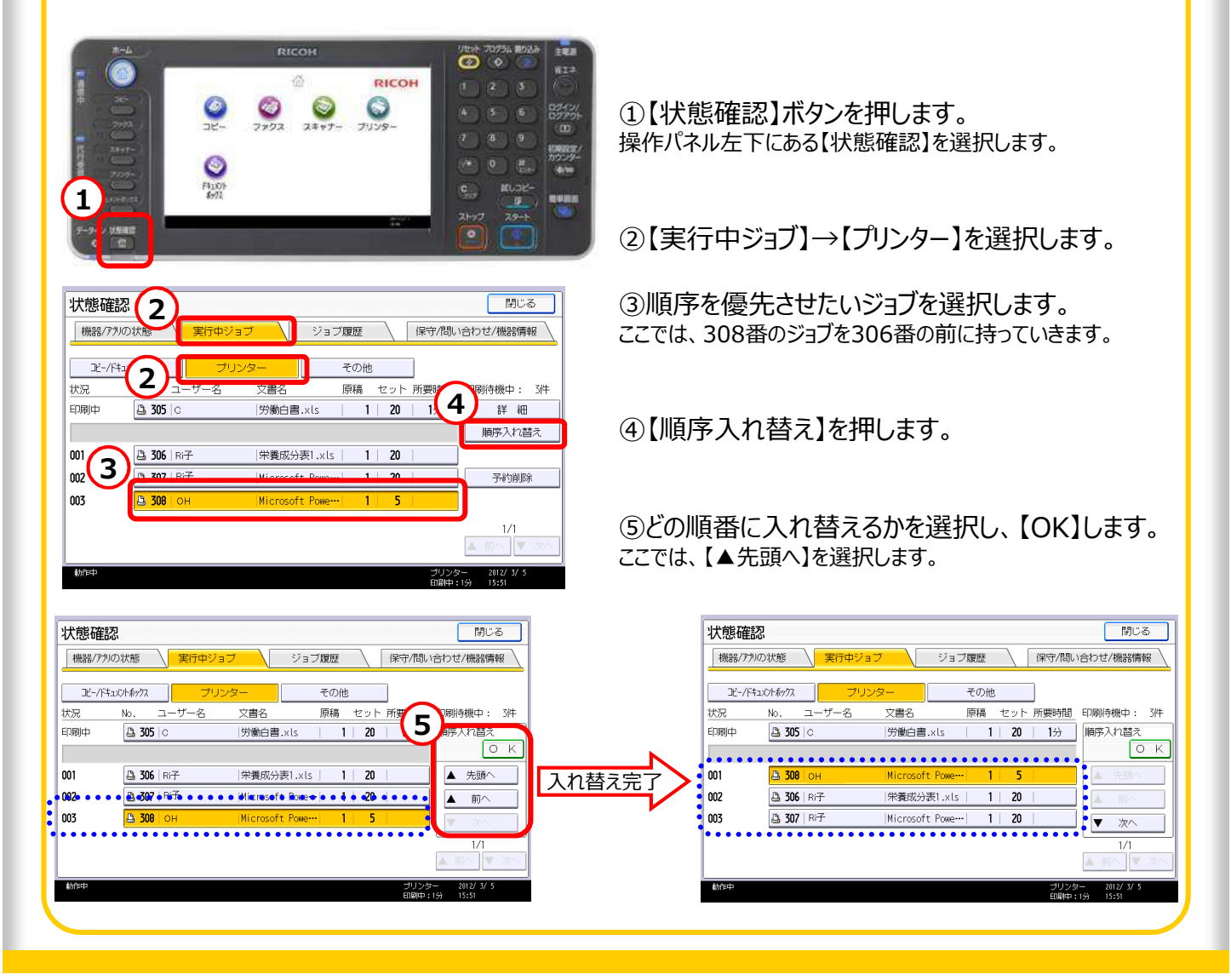

### **18.印刷物の取り忘れを防⽌する**

郵便局の私書箱と同じ感覚で印刷の困ったを解決! パソコンの設定いらずでラクラク解決!!

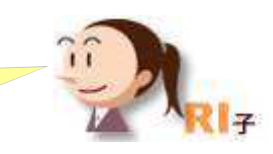

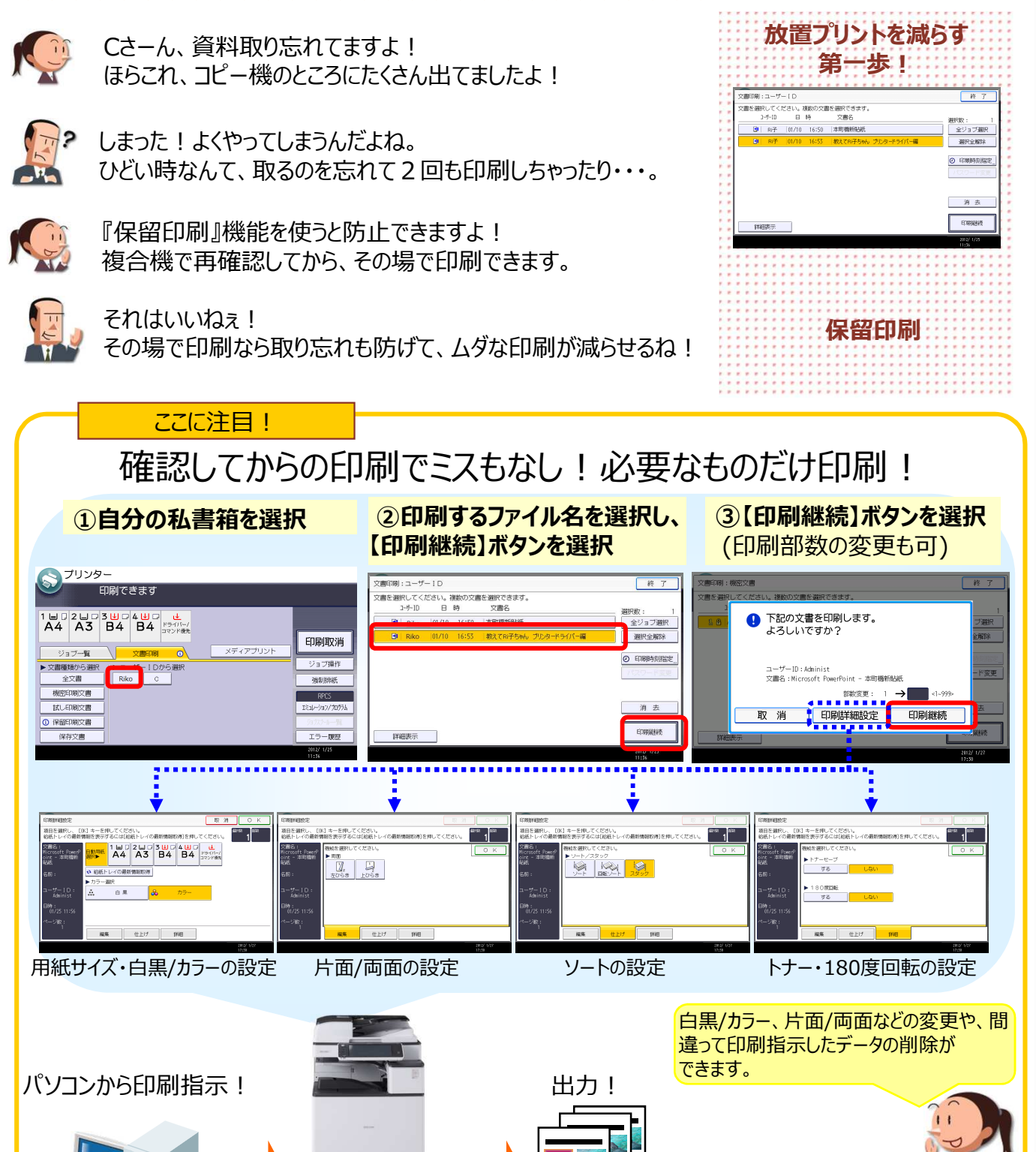

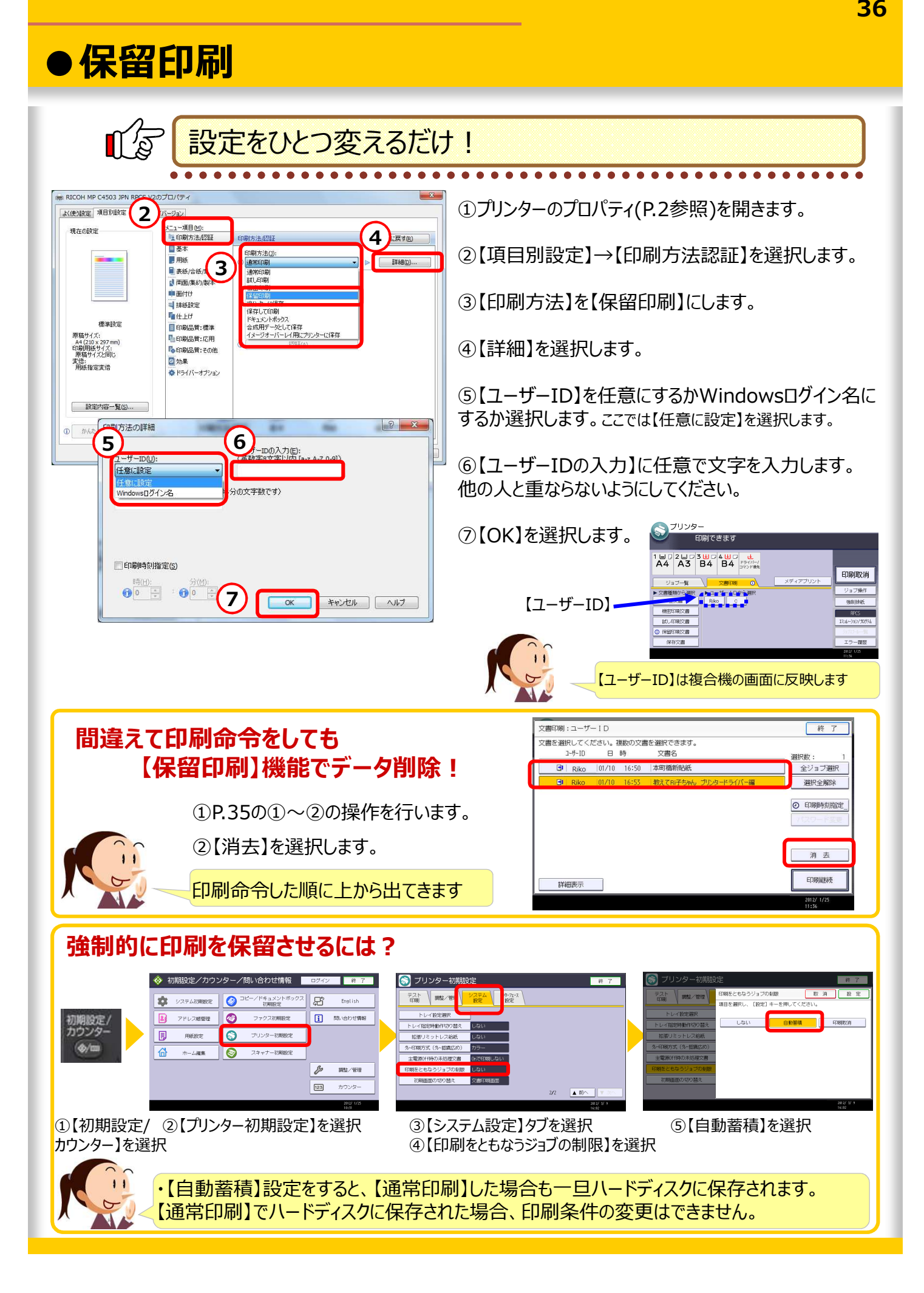

### 19.フィニッシャーで資料を効率よく出力!

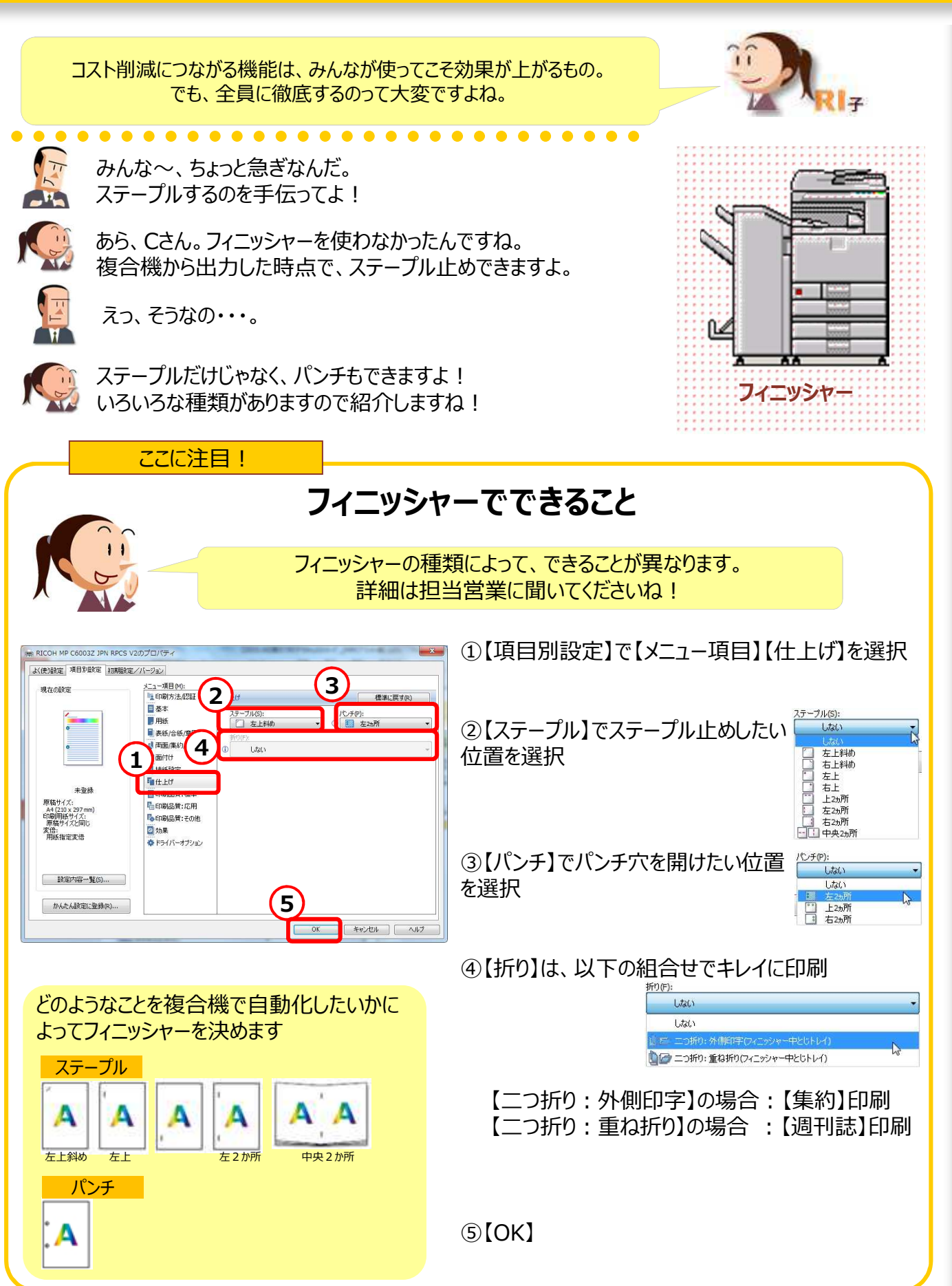

**オプション**

### **20.ムダな印刷を減らして削減効果を⾒る!**

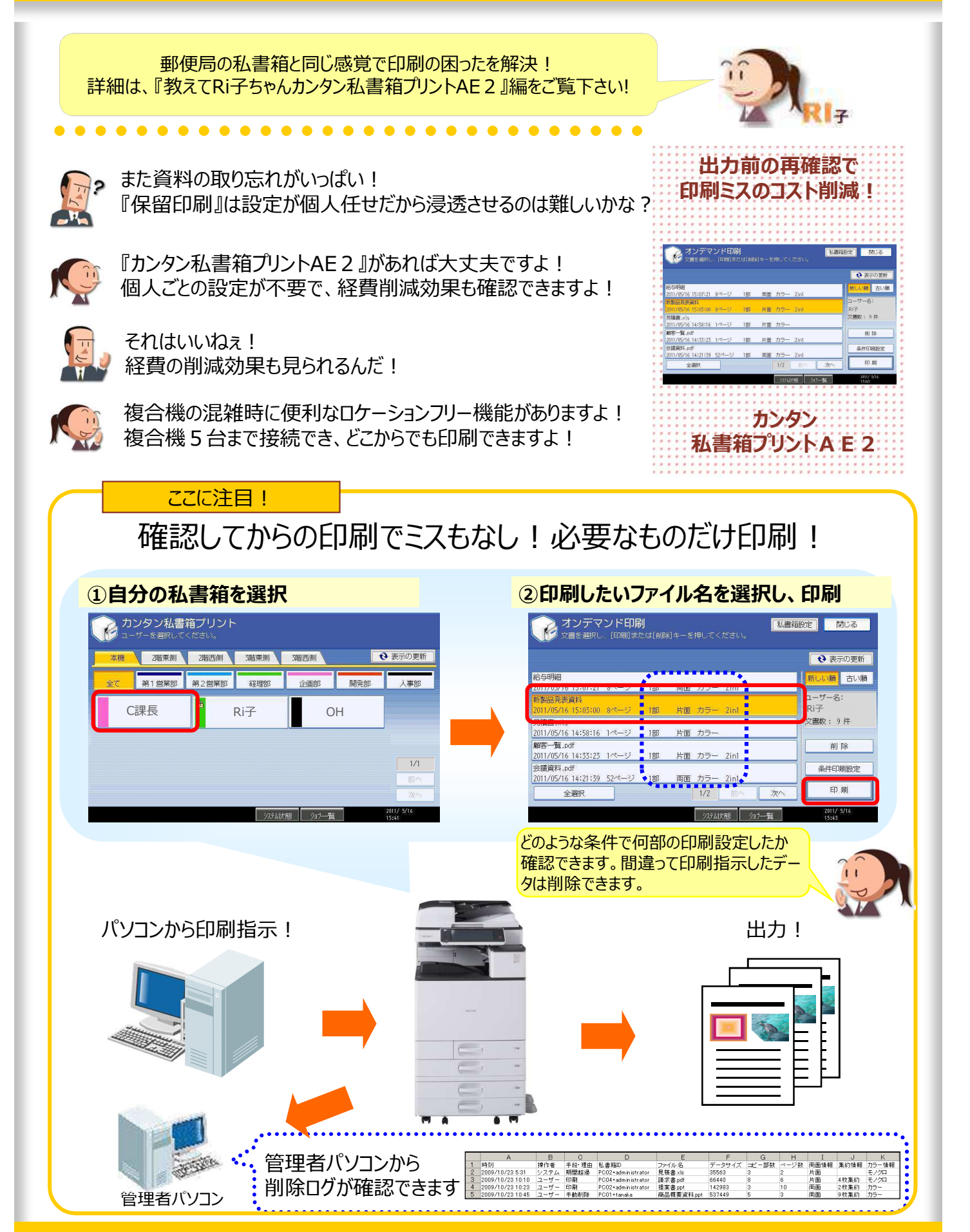

<mark>フリンターの「シリンター」 『キット』 『キット』 『キット』 『インター』 『イッシュ』 『有償システム <mark>38</mark>』 『オピンター』 『オピンステム』 『インター』 『オピンステム』 『インター』 『オピンステム』 『インター』 『オピン</mark>

### **21.ICカードを使ってどこからでも印刷**

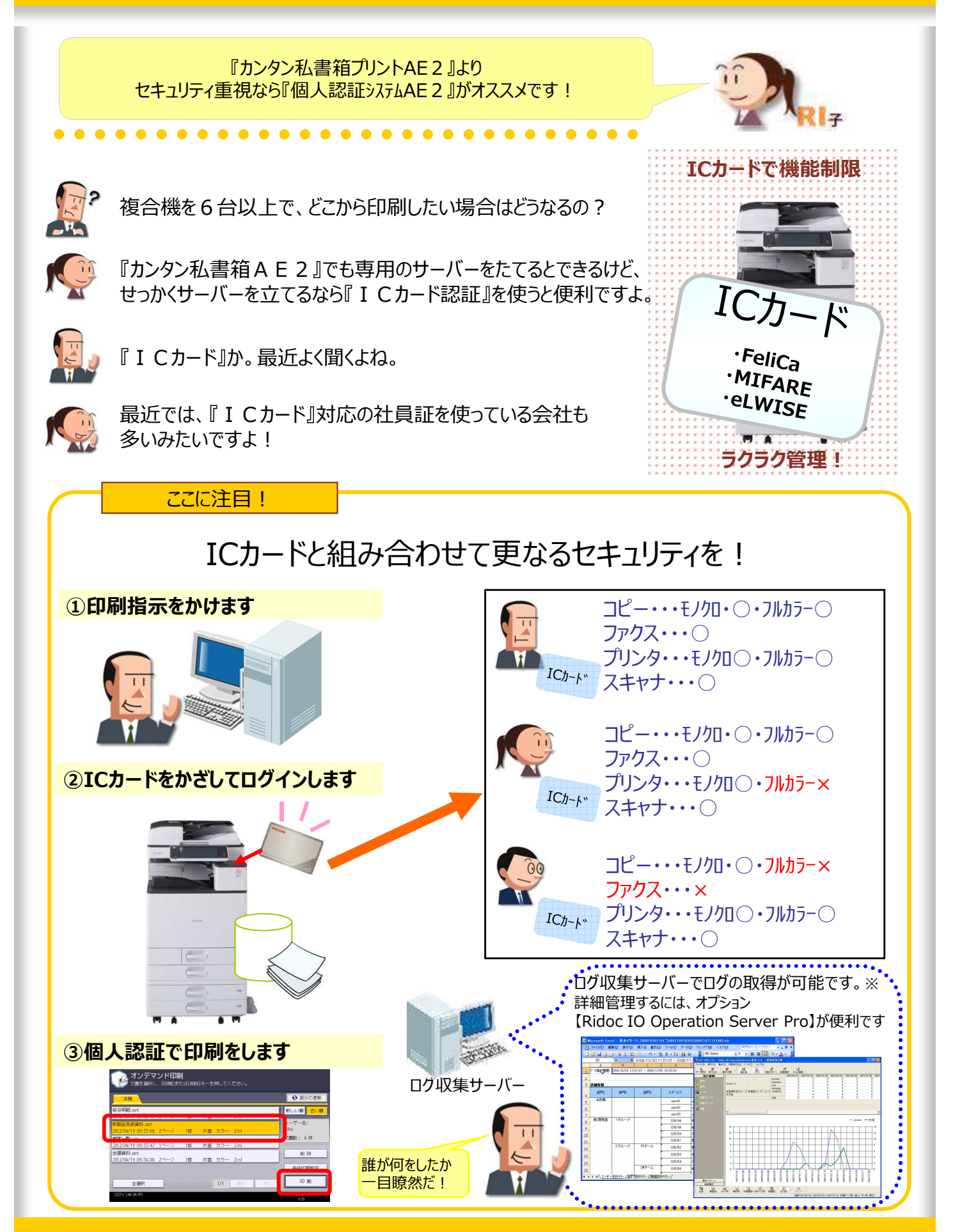

<mark>フリンターの「シリンター」 インターの「き」 インターの「き」 インターの「もう」 有償システム <mark>39</mark></mark>

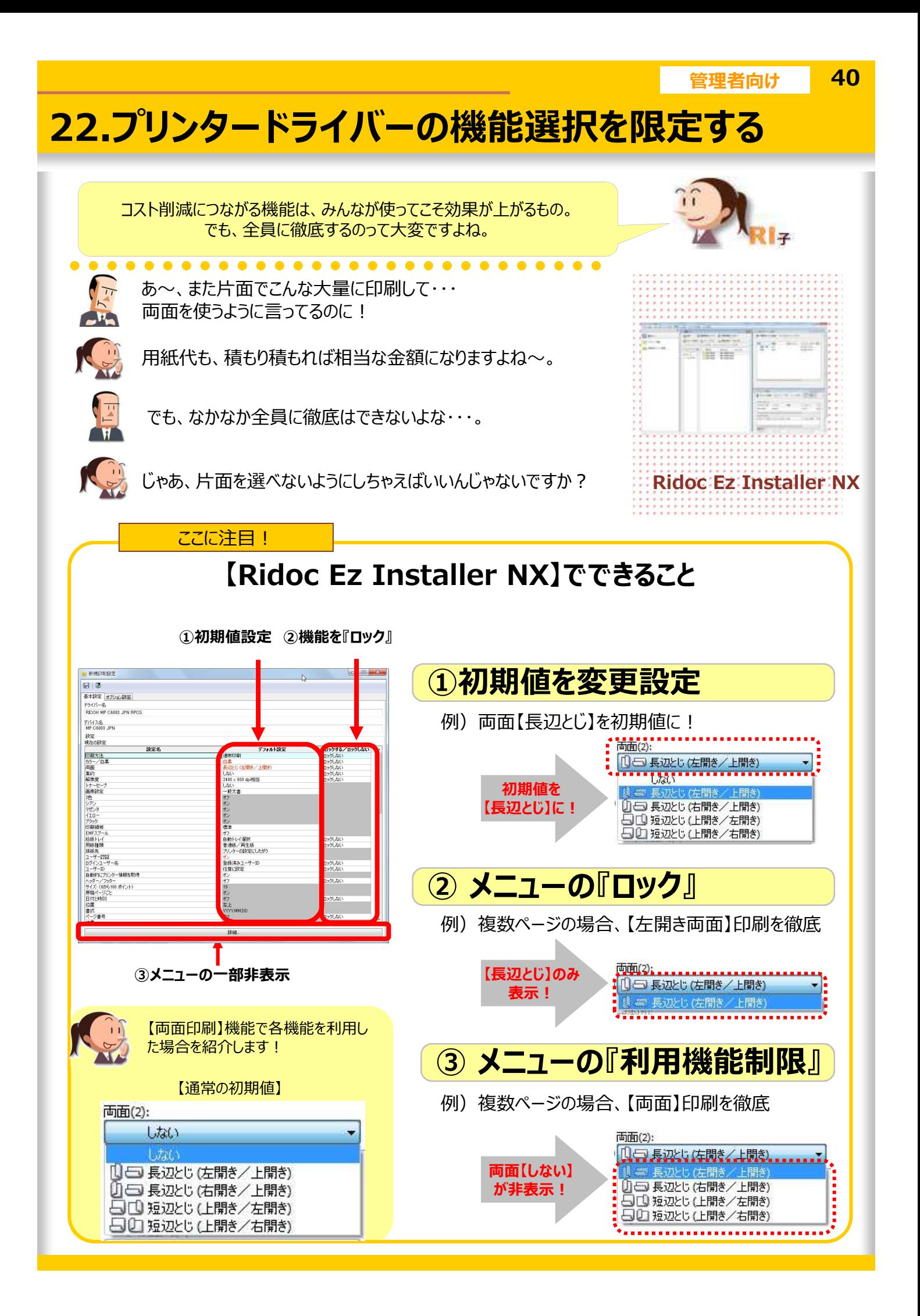

# ●逆引きINDEX (掲載ページ)

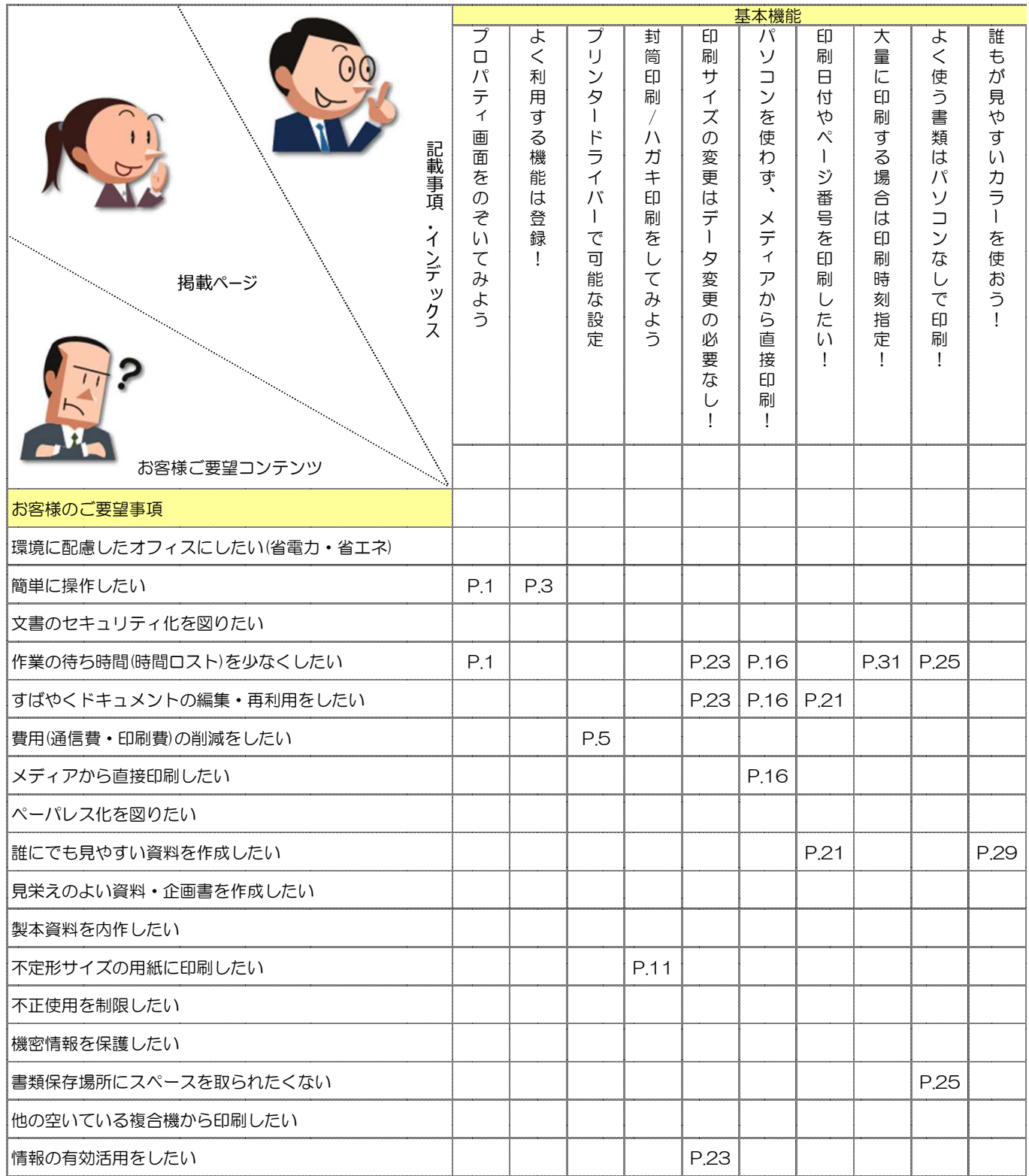

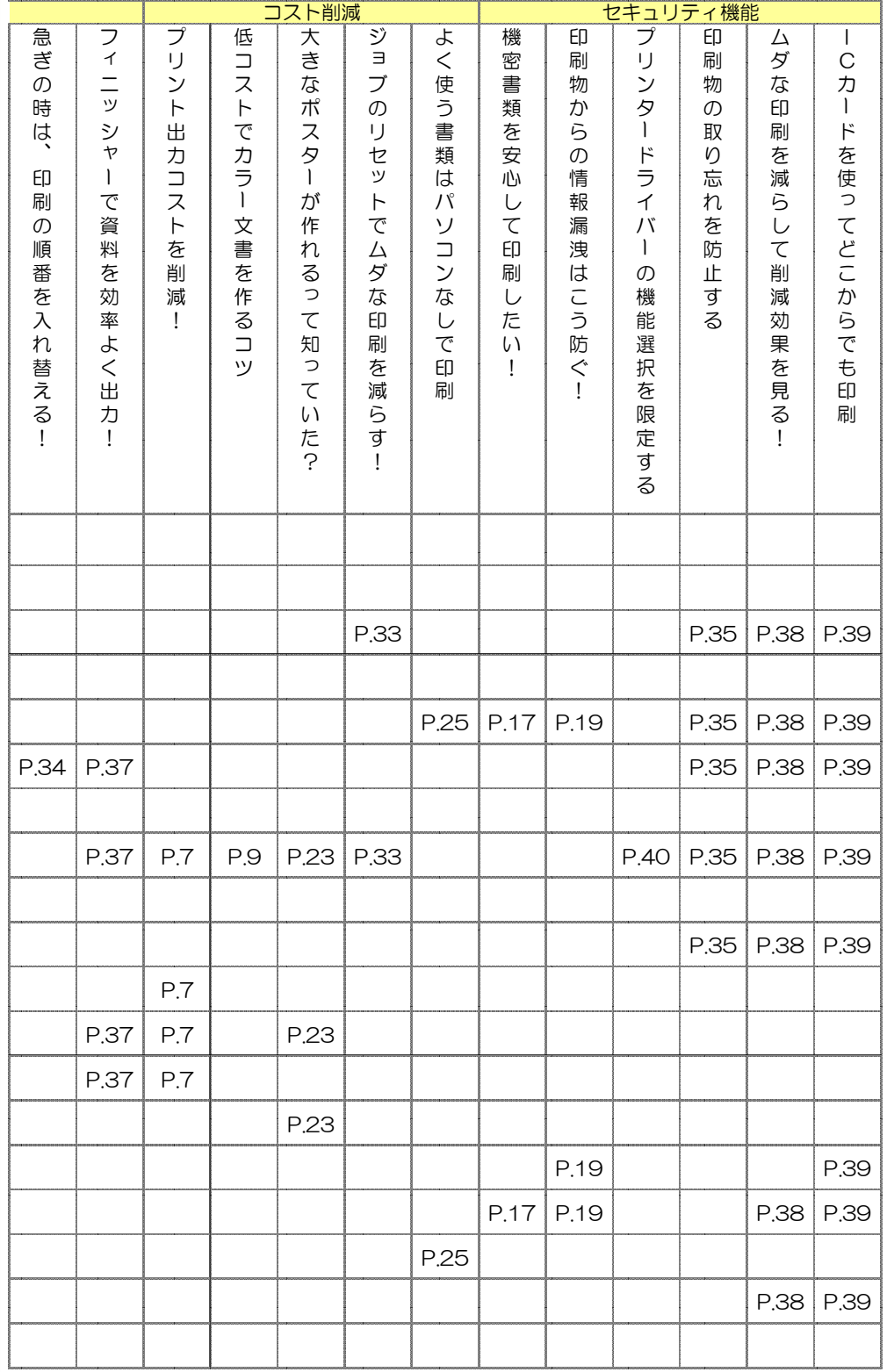

この『教えてRI子ちゃん基本のき プリンター編RPCS V2ドライバー』は カラーユニバーサルデザインに配慮しています。

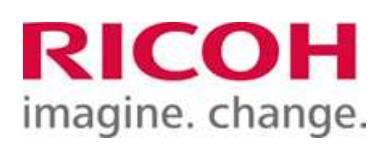